WEB

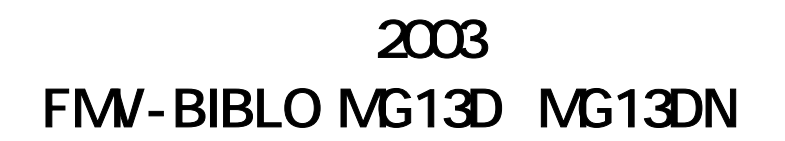

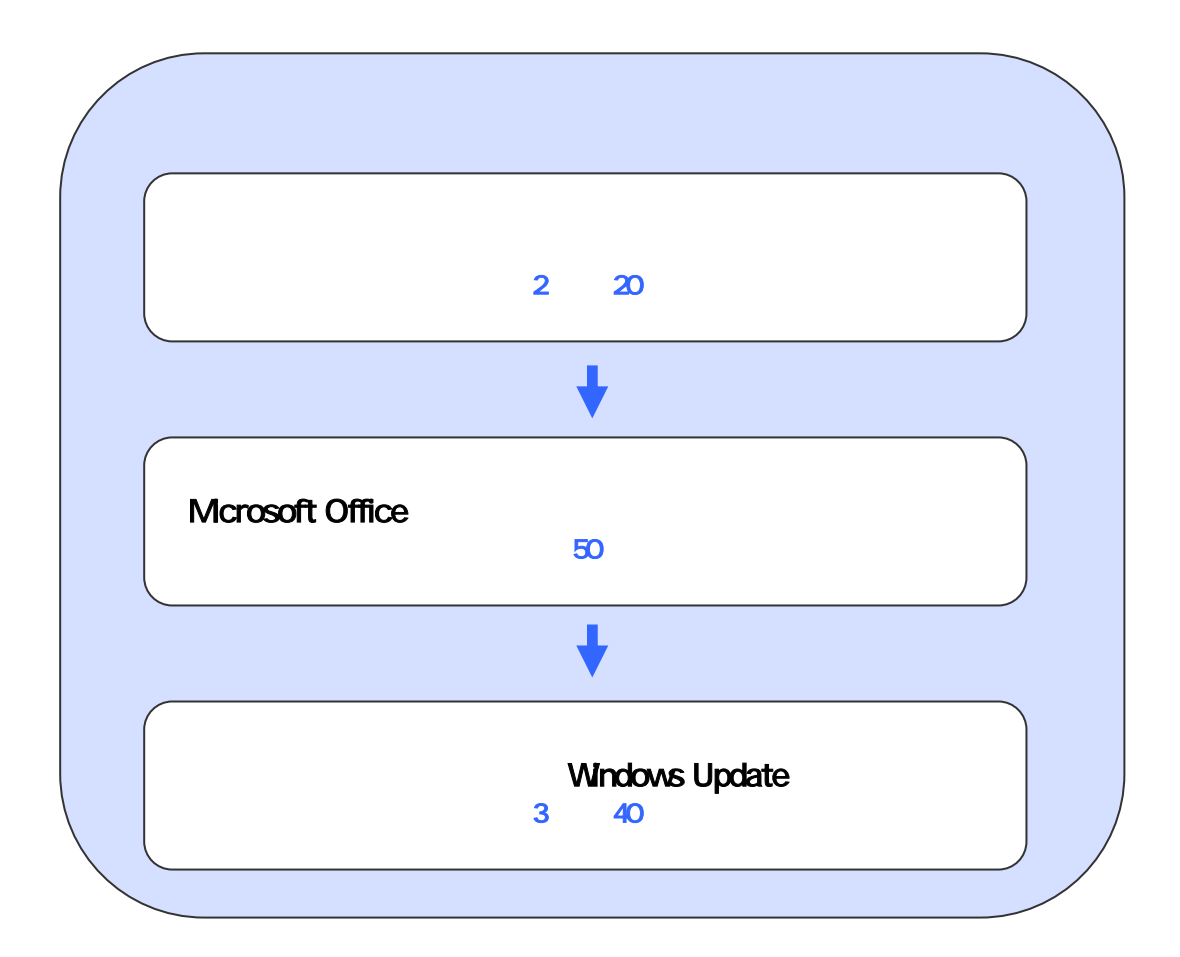

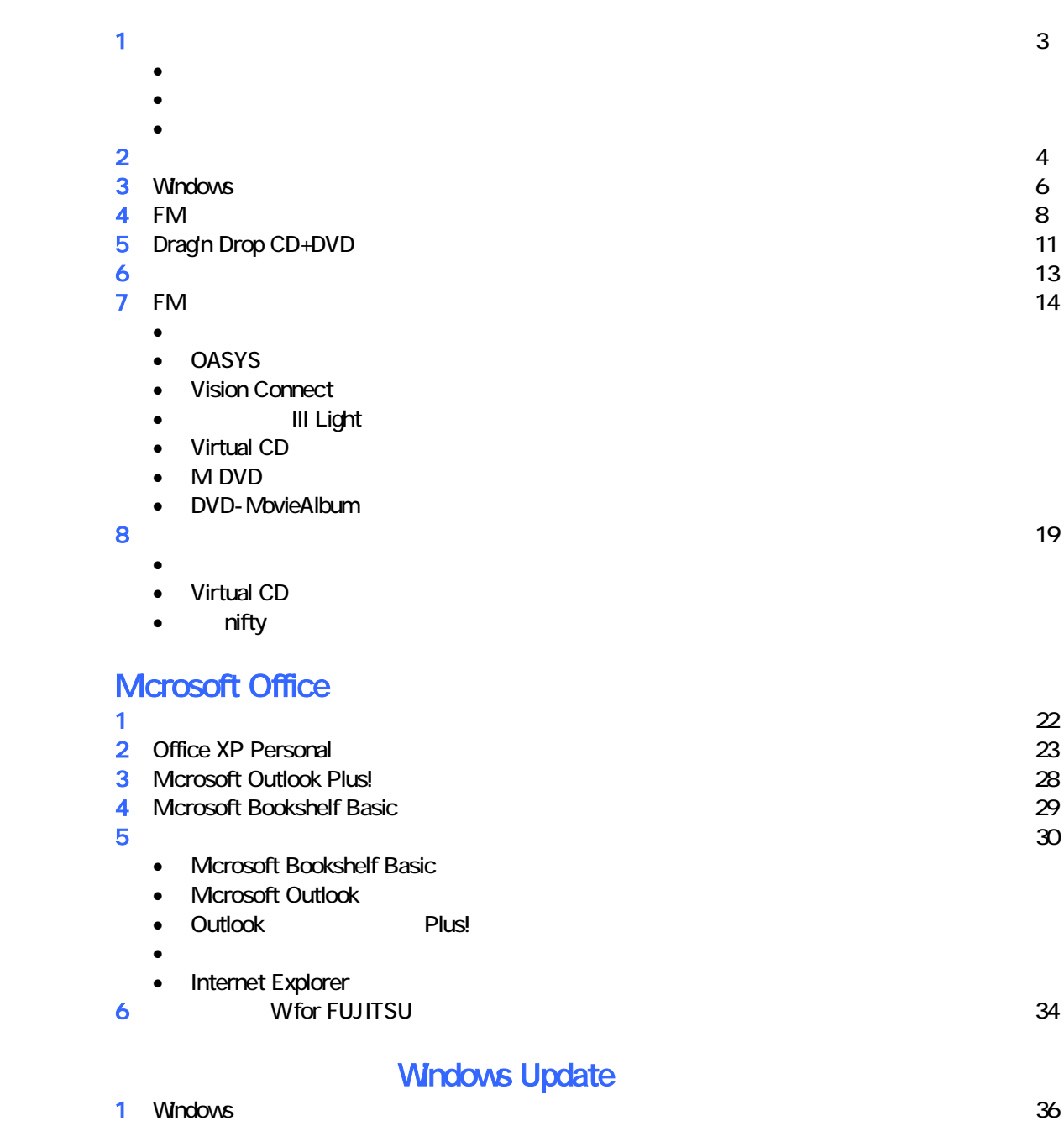

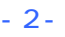

2 LAN / WAN  $\overline{37}$ 3 Windows Update 41 November 2008 and 2008 and 2008 and 2008 and 2008 and 30 November 2008 and 41

# 1  $\blacksquare$

# 周辺機器を取り外す  $PC$   $PC$  $\mathsf{LAN}\phantom{\Big(}\mathsf{LAN}\phantom{\Big)}$

データをバックアップする

# リカバリに使用するディスクを確認する

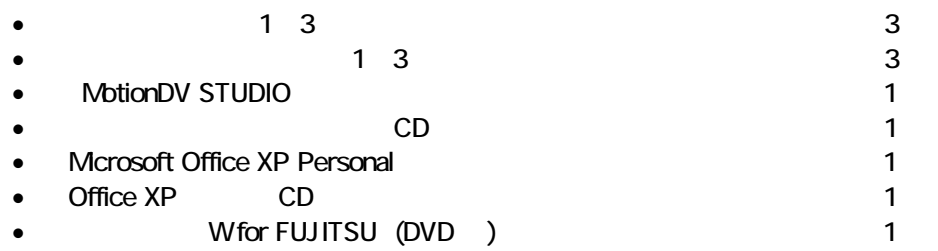

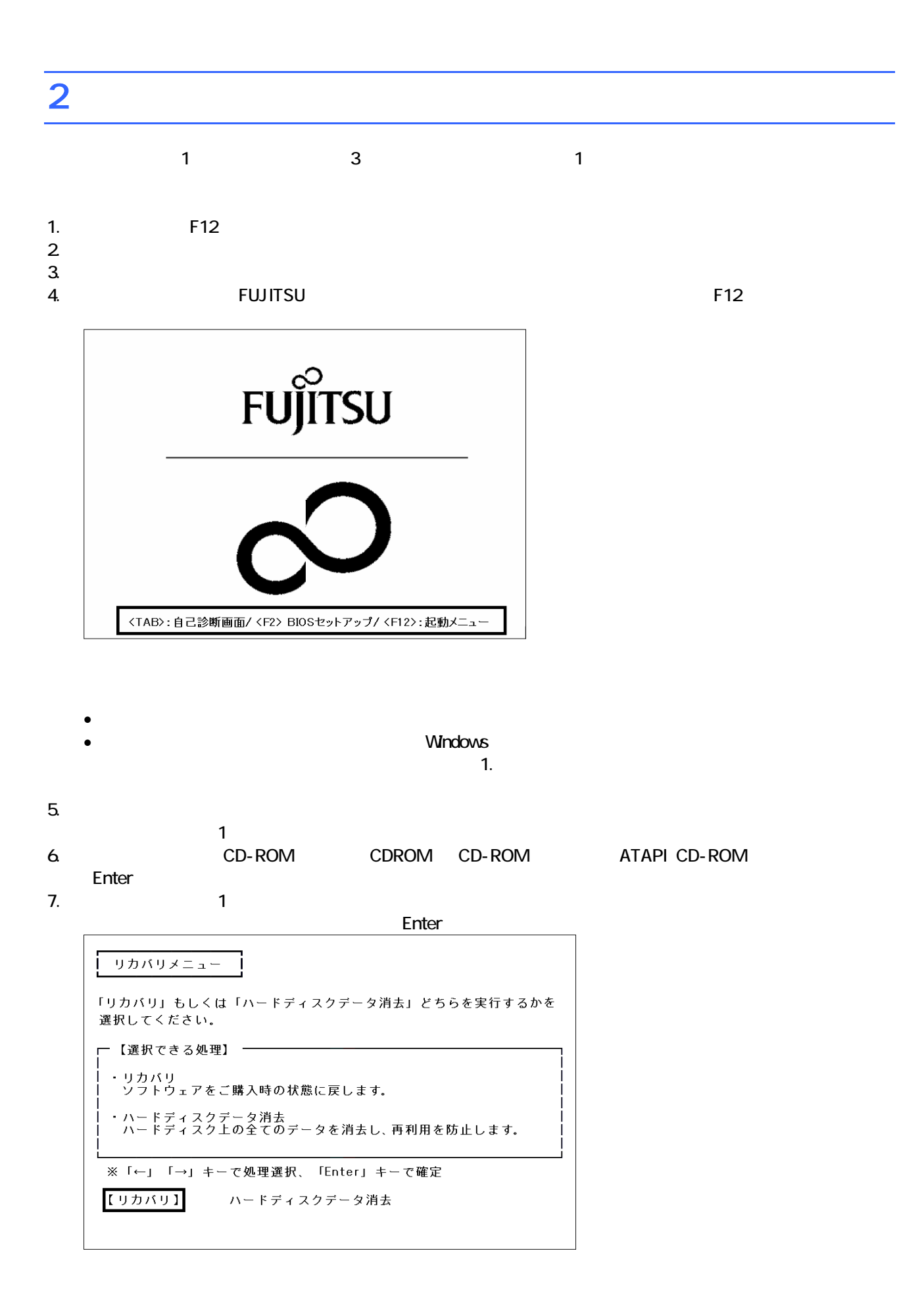

 $\blacksquare$  The matrix of  $\blacksquare$  is the  $\blacksquare$  and  $\blacksquare$  and

 $\mathsf{Y}$ FMV リカバリディスク Version 3.00 処理を続行される前に、必ず以下をよくお読みください。 [PageDown]キーを使ってページを移動できます。 1. 概要 「リカバリディスク」は、ハードディスクの内容を初期化し、ソフトウェアをご購<br>入時の状態に復元します。マニュアルをよくお読みになってご使用ください。 2. ソフトウェアのご使用条件について 「リカバリディスク」には、本パソコンのご購入時にインストールされていたソフ<br>トウェアが入っています。これらのソフトウェアをご使用いただくにあたっては、  $(1/3)$ ソフトウェアの使用条件にご同意いただけますか?<br>ご同意いただけましたら、[Y]キーを押してください。 同意する場合には[Y]キーを、同意しない場合には[N]キーを押してください。 次頁: [PageDown] 同意する: [Y] 同意しない: [N]

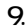

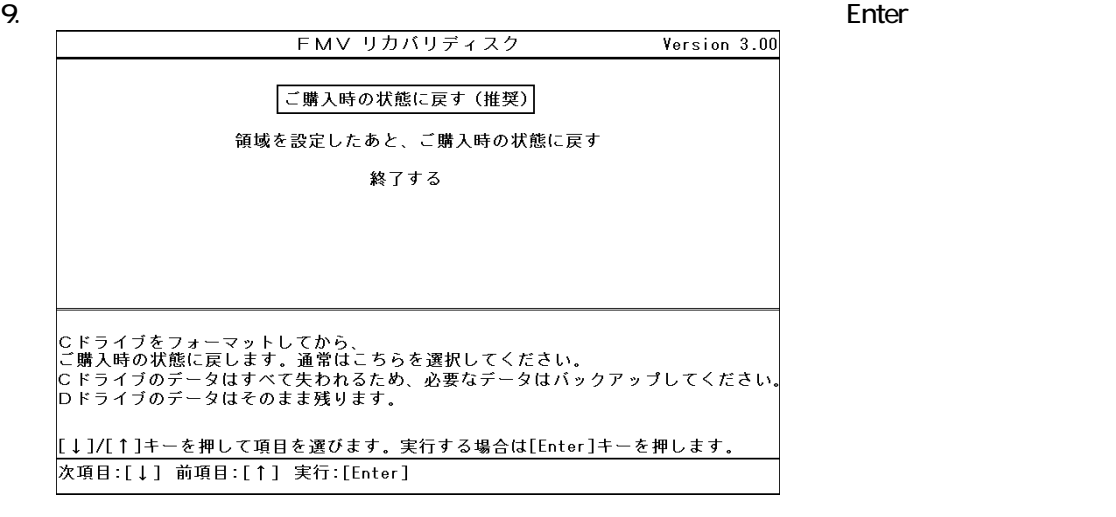

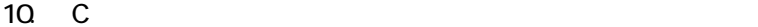

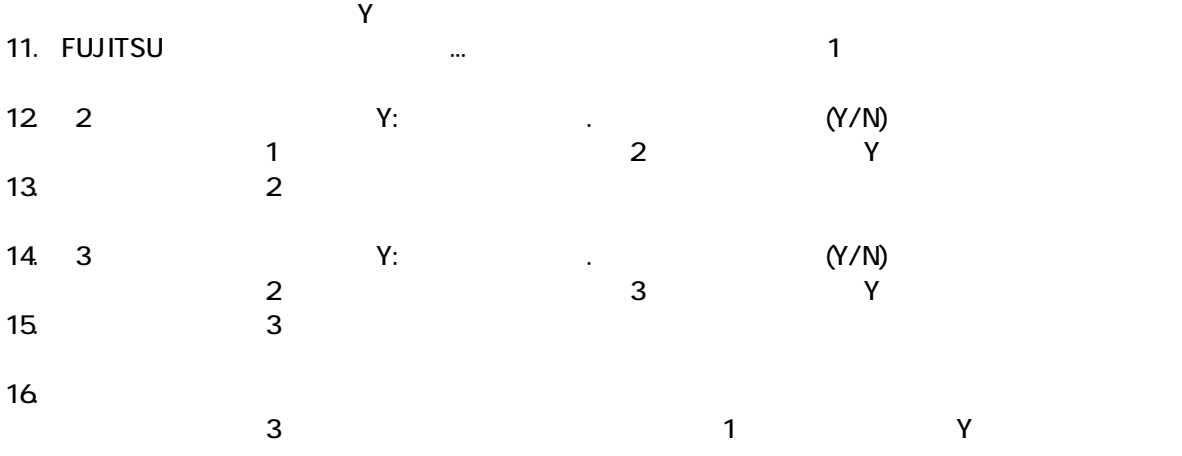

Windows

# 3 Windows

Windows

#### 1. Mcrosoft Windows

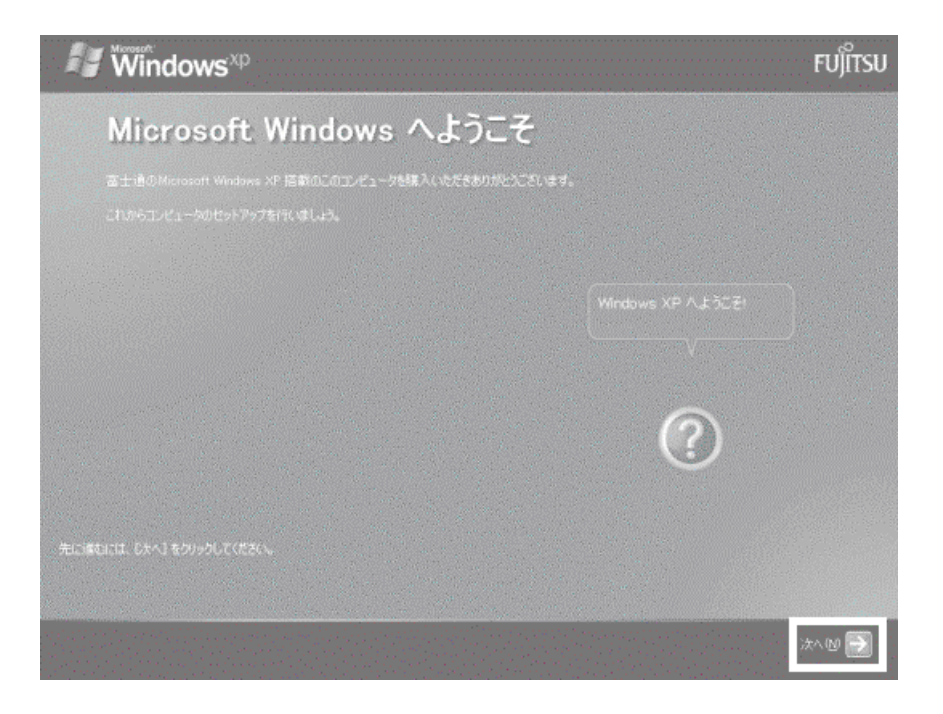

Microsoft Windows

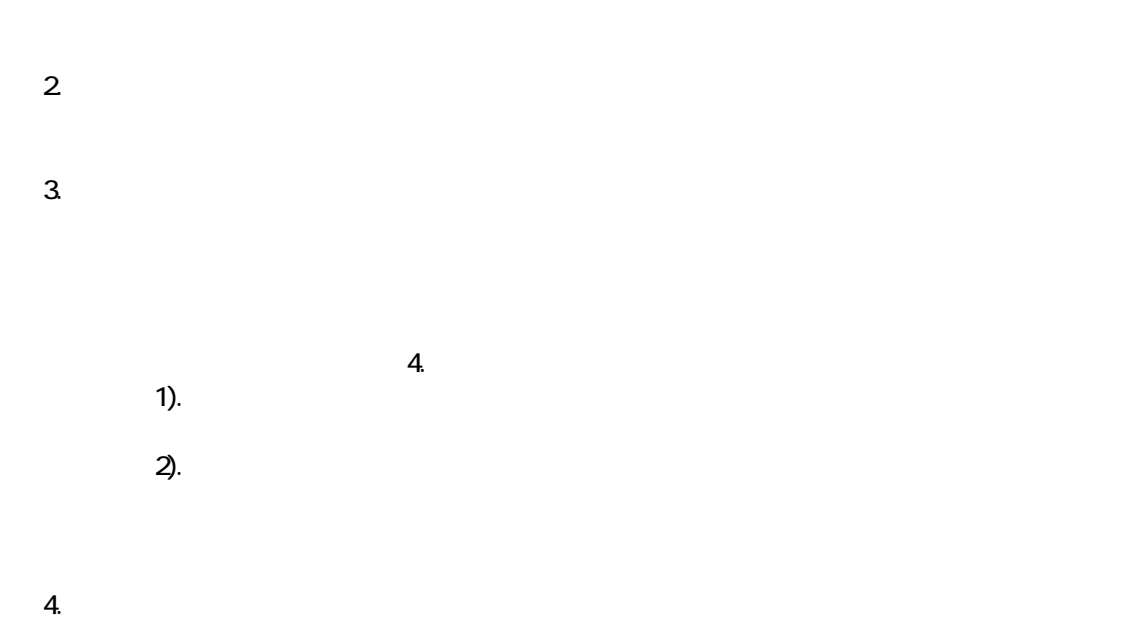

 $\mathbb{R}^p$ 

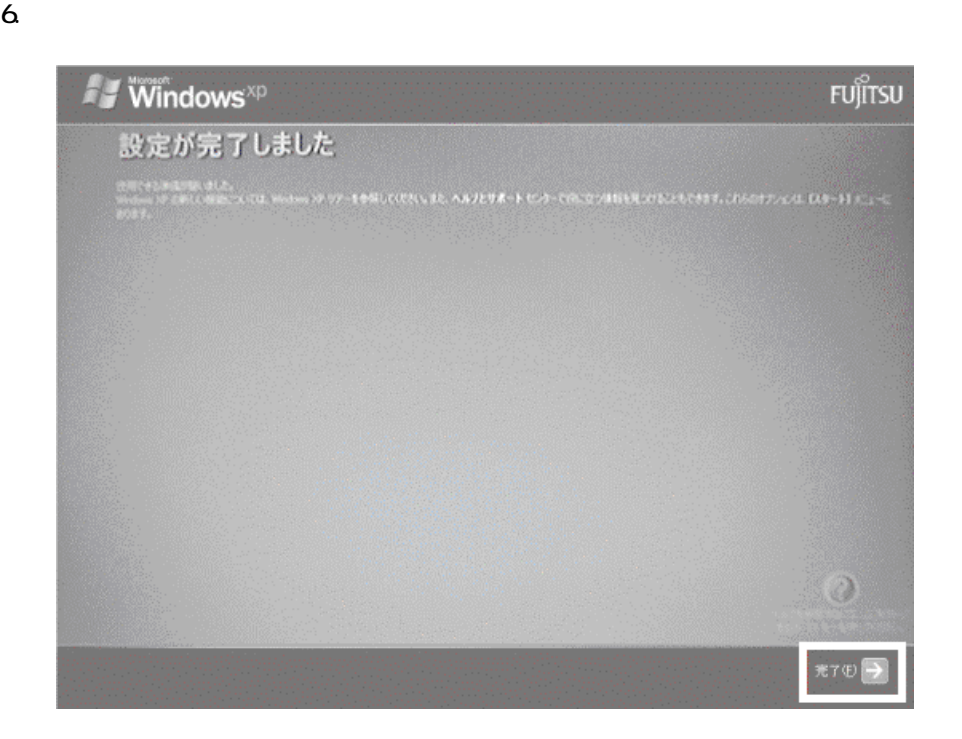

Windows  $FM$ 

# $4 \text{FM}$

1 The State State State Age of the State State State State State State State State State State State State State State State State State State State State State State State State State State State State State State State S 1. 「「アプリケーションディスク 1」をセットし [実行]ボタン 押してくだ 」と表示さ す。  $\mathbf 7$ アプリケーションのインストール

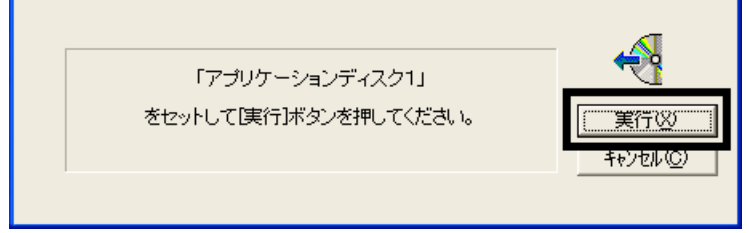

#### $2 \quad \text{FM}$

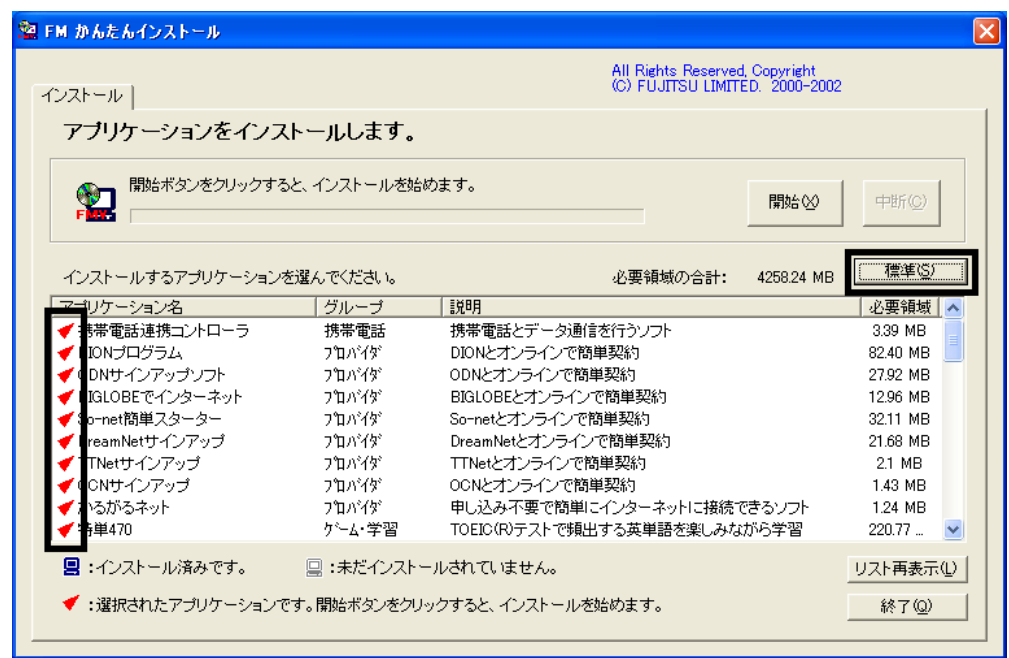

 $3.$ 

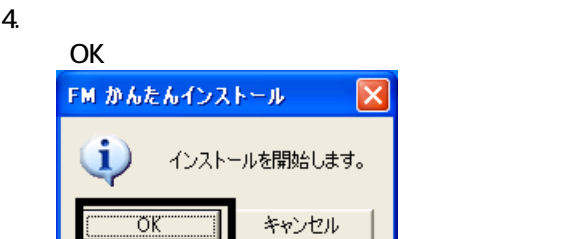

 $\overline{\mathsf{x}}$ 

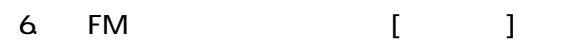

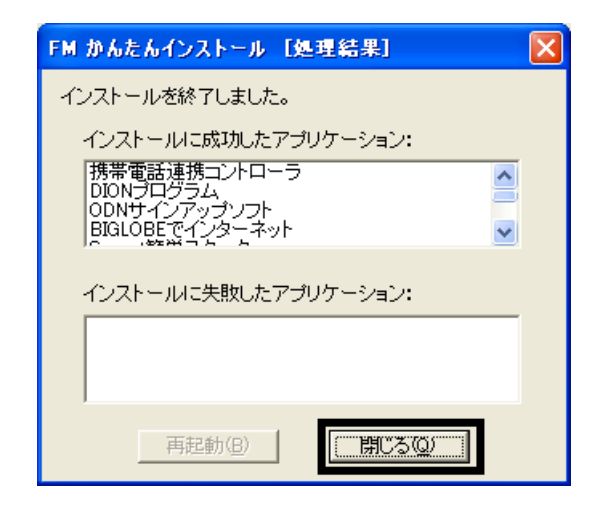

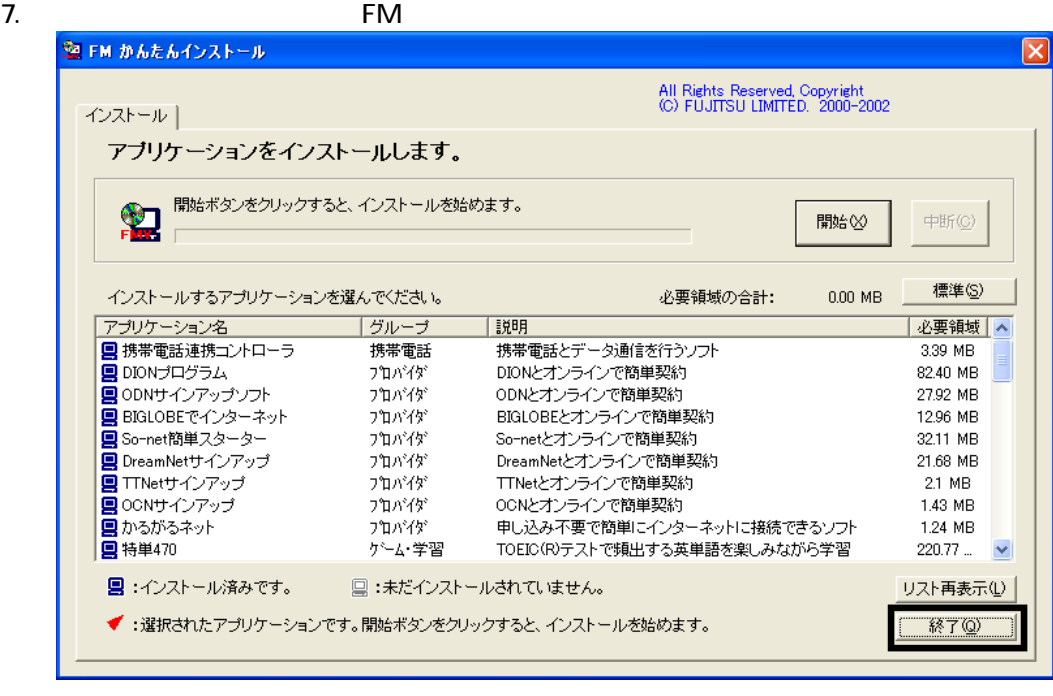

8. 「「アプリケーションディスク 2」をセットして[実行]ボ ンを押してください。」と表示されます。

 $N$ indows  $\sim$ 

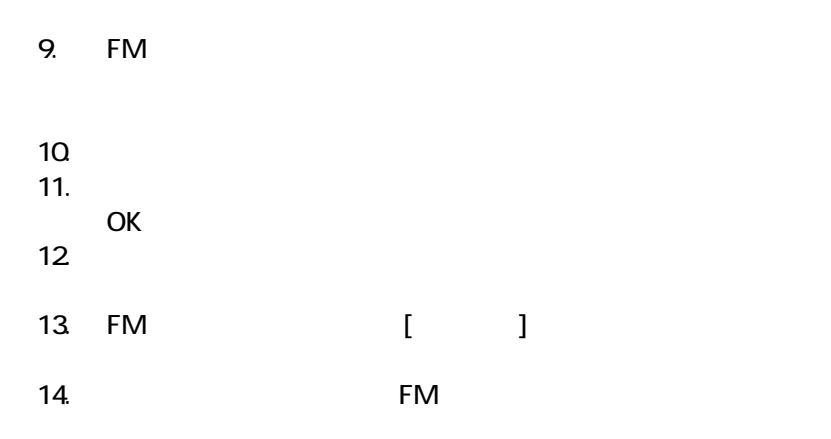

 $\sim$  2

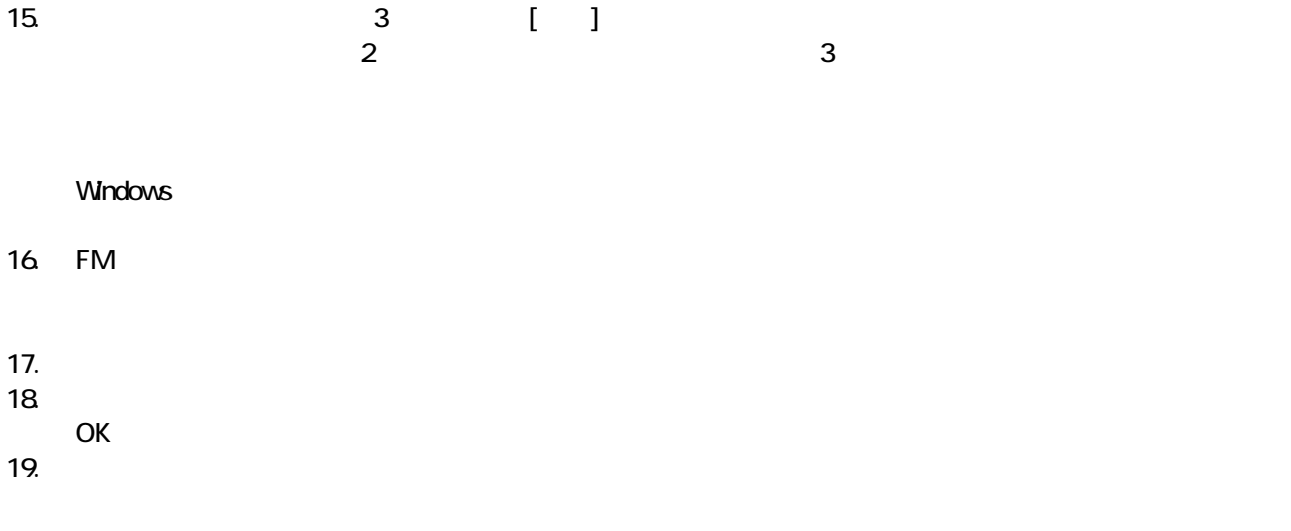

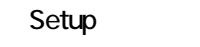

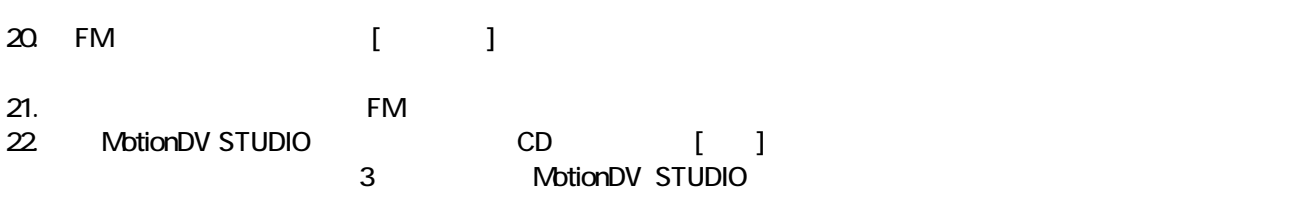

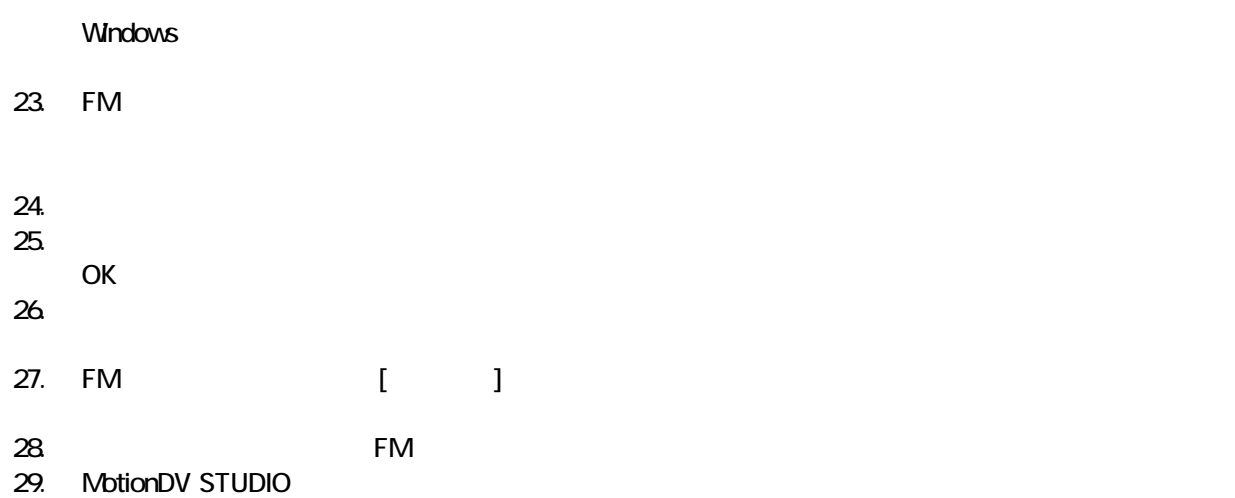

5 「必ず実行してください」を実行する

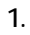

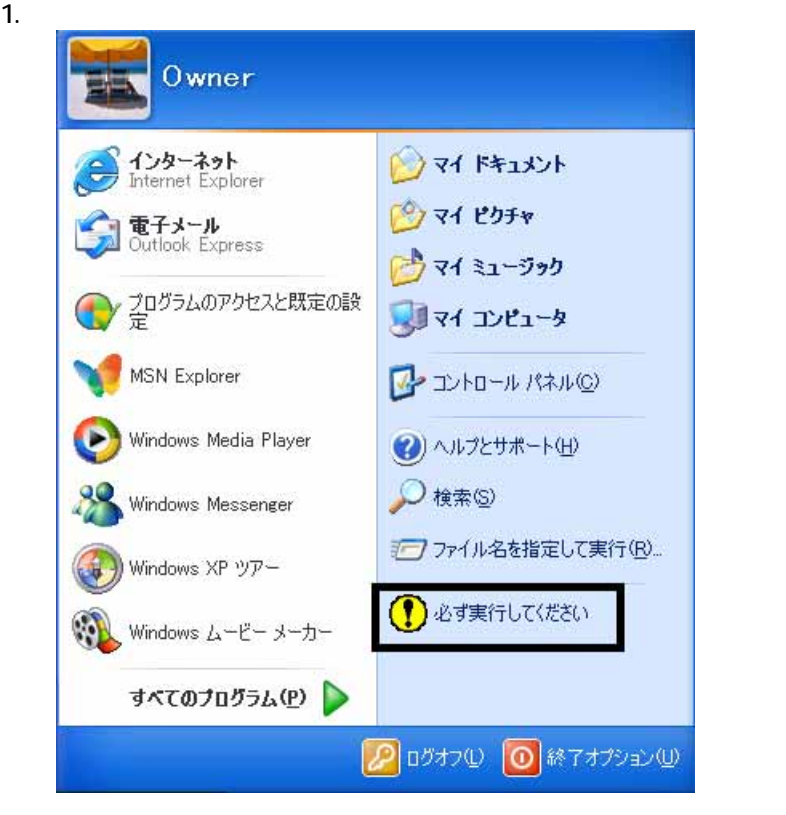

 $2 \overline{a}$ 

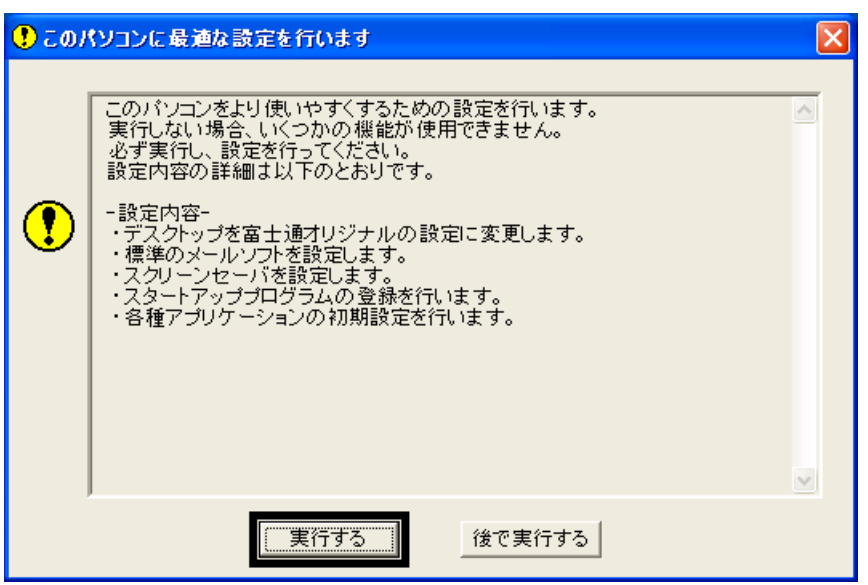

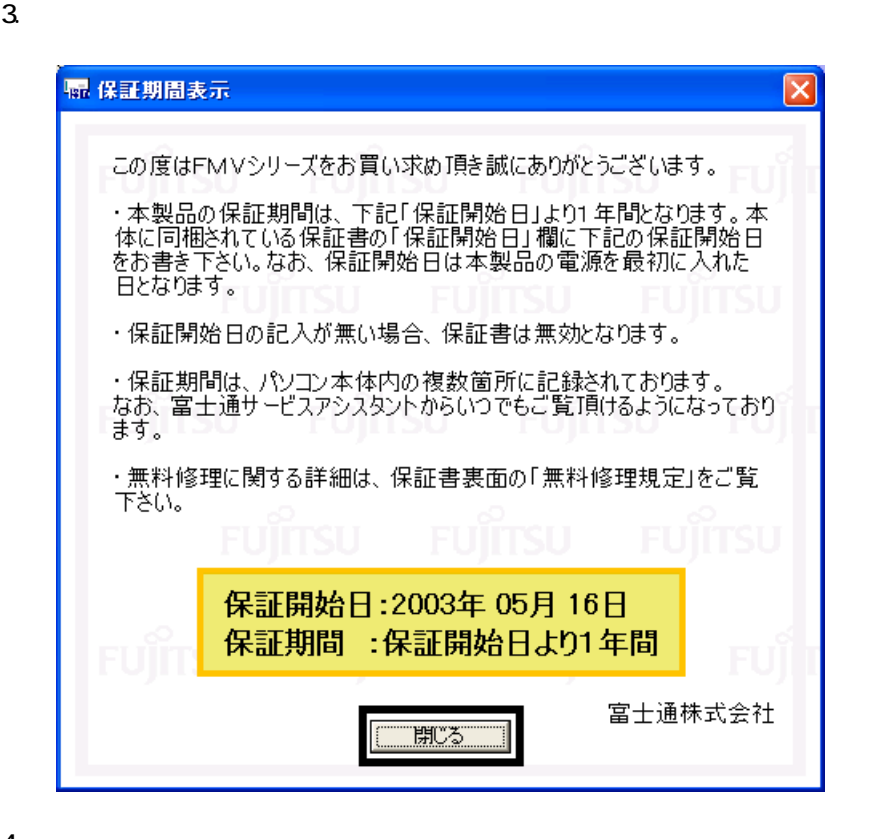

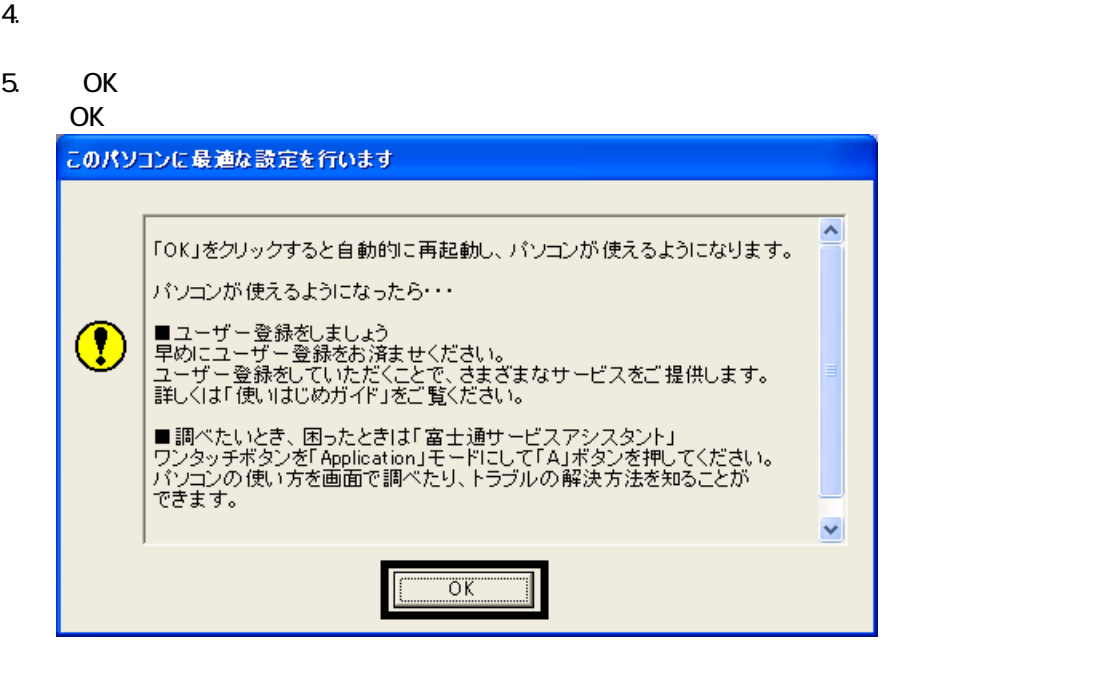

Drag'n Drop CD+DVD

# 6 Drag'n Drop CD+DVD

#### Drag'n Drop CD+DVD

1. and a state of the contract of the contract of the Drag'n Drop CD+DVD

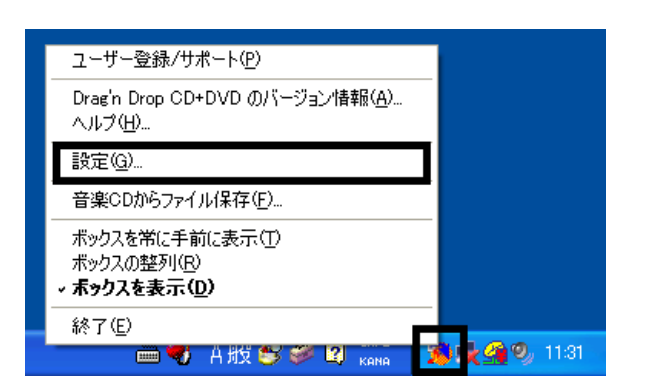

2.  $\blacksquare$ 

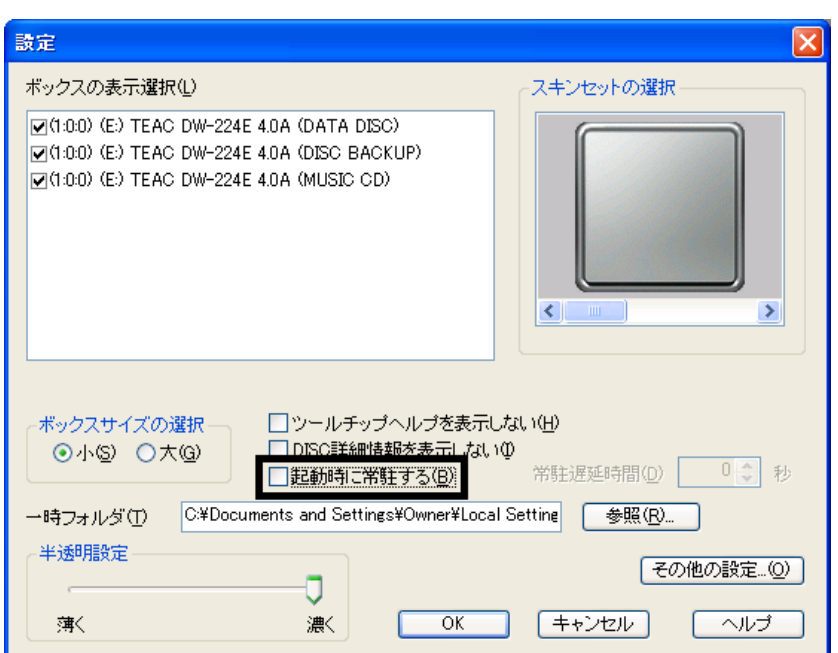

3. OK

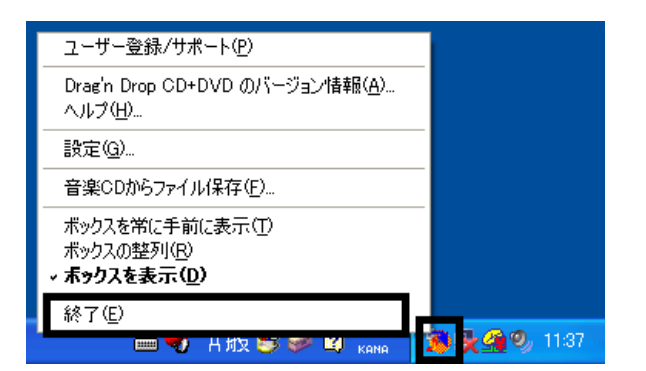

Drag'n Drop CD+DVD  $FM$ 

4. Drag'n Drop CD+DVD

# 7 FM

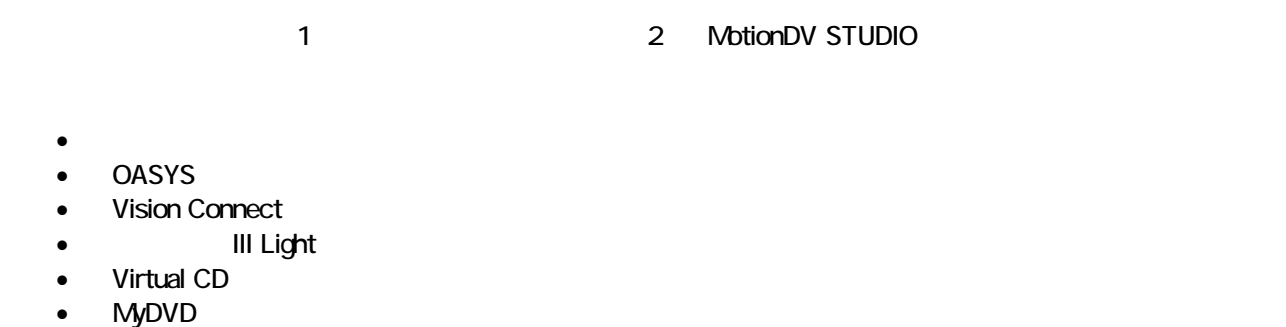

• DVD-MovieAlbum

蔵衛門デジブックのインストール

1.  $1 - 7 - 1$ 

 $N$ indows  $\sim$ 

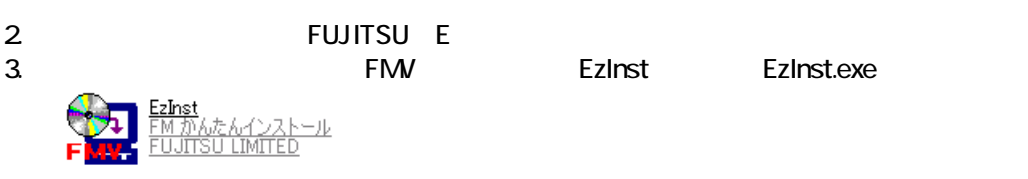

4. FM

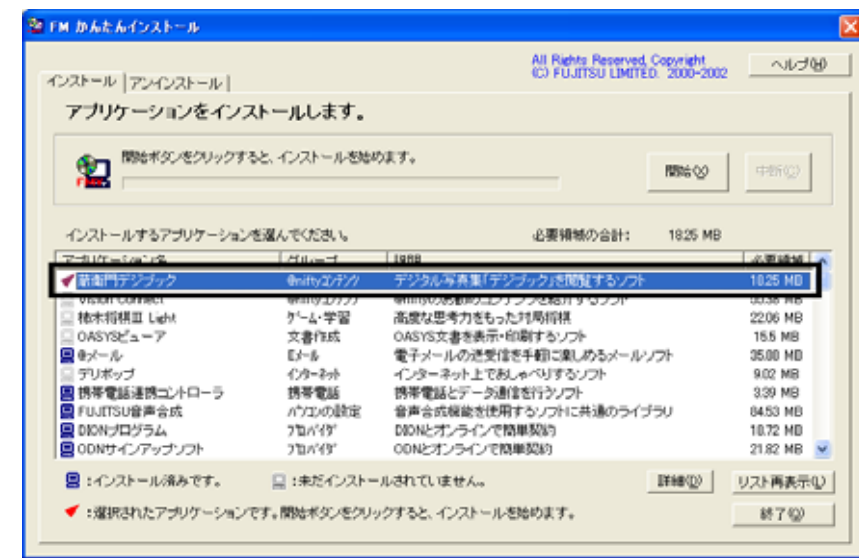

 $5.$ 

- $6.$
- OK  $7.$

OK

- 
- $8.$

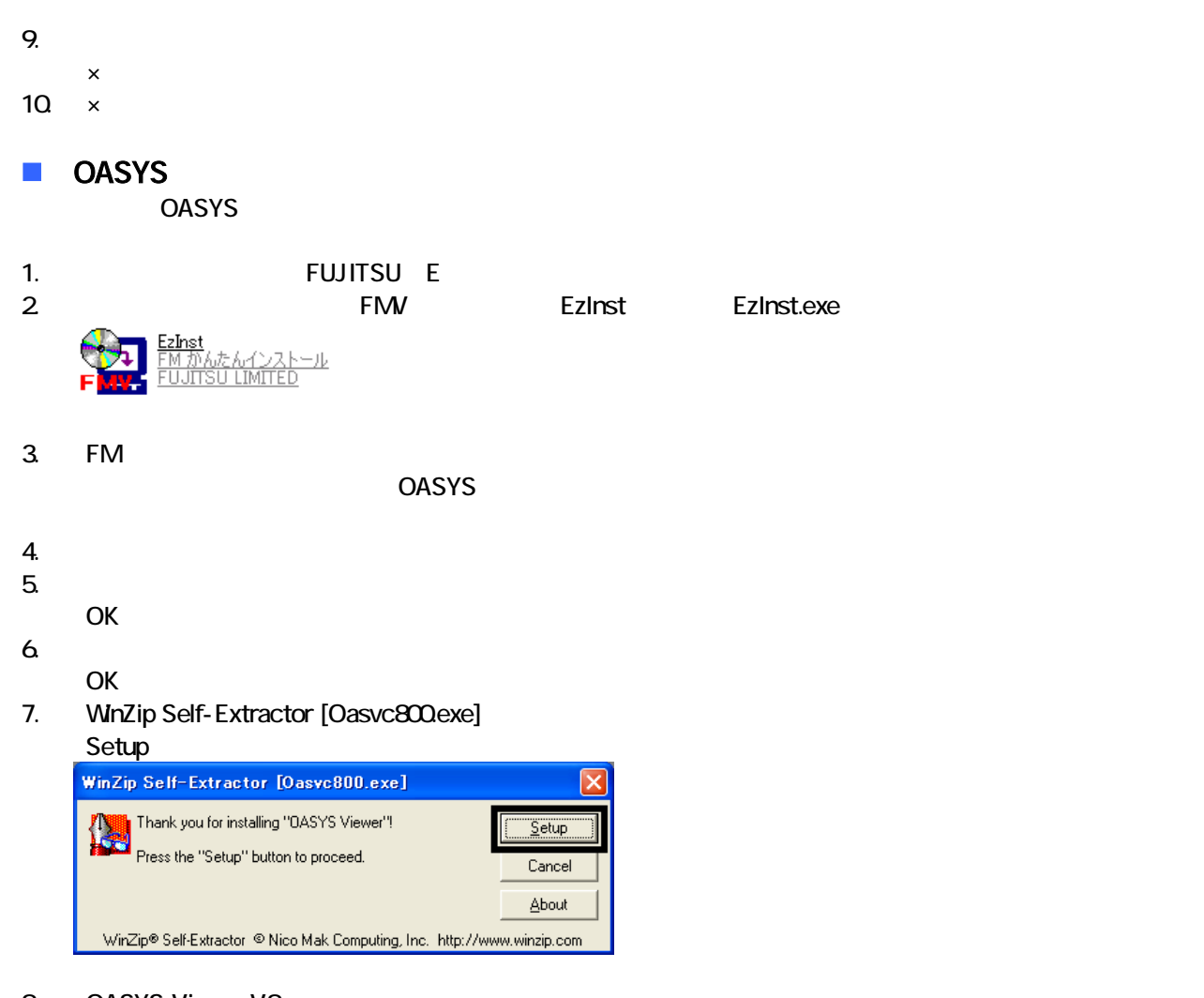

#### 8. OASYS Viewer V8

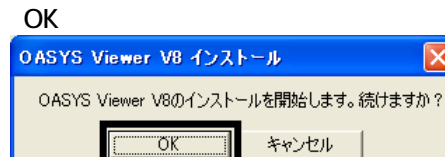

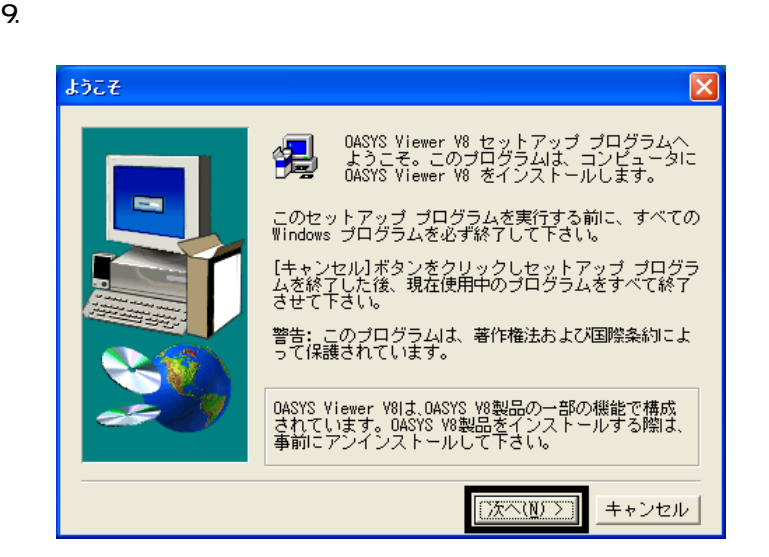

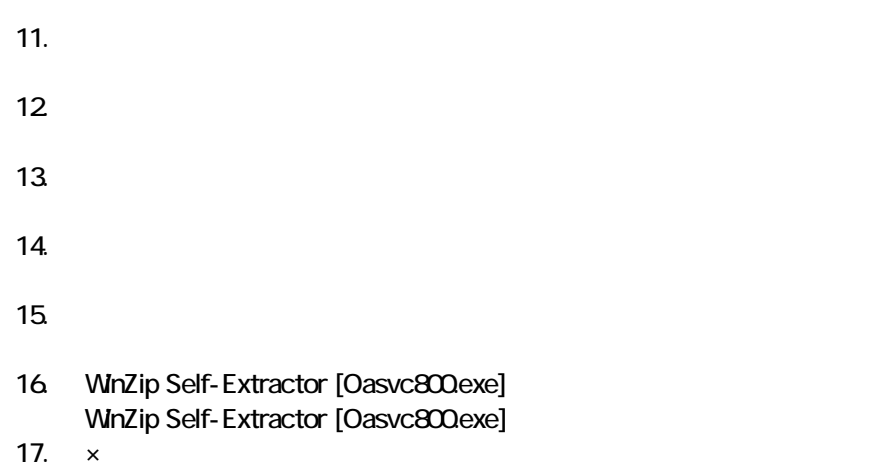

18. The contract of the contract of the contract of the contract of the contract of the contract of the contract of the contract of the contract of the contract of the contract of the contract of the contract of the contrac

#### ■ Vision Connect Vision Connect

1.  $2$ 

#### $N$ indows  $\sim$

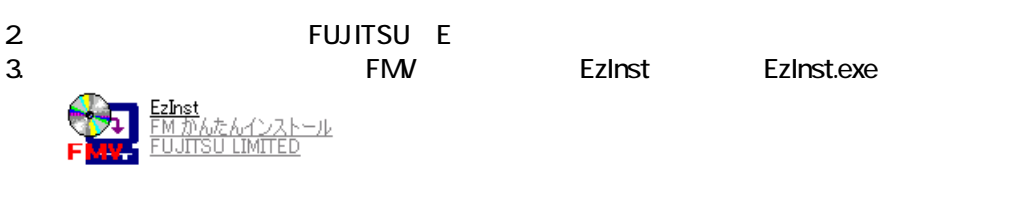

- 4. FM  $\sim$ Vision Connect
- $5.$  $6.$ OK
- $7.$
- 8. Vision Connect
- 9. Shockwave Player

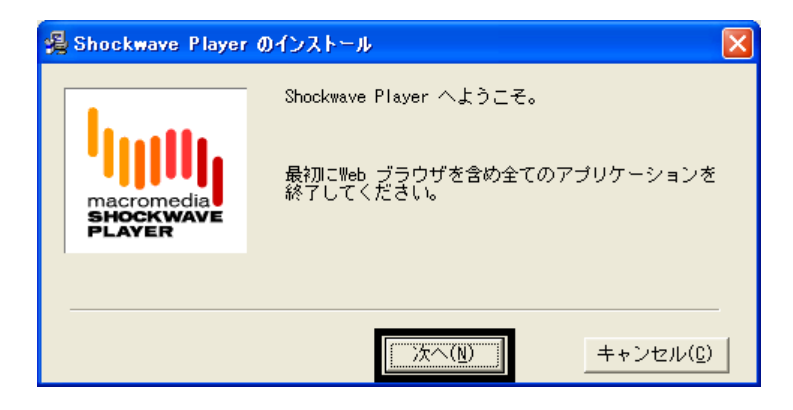

10 Shockwave Player

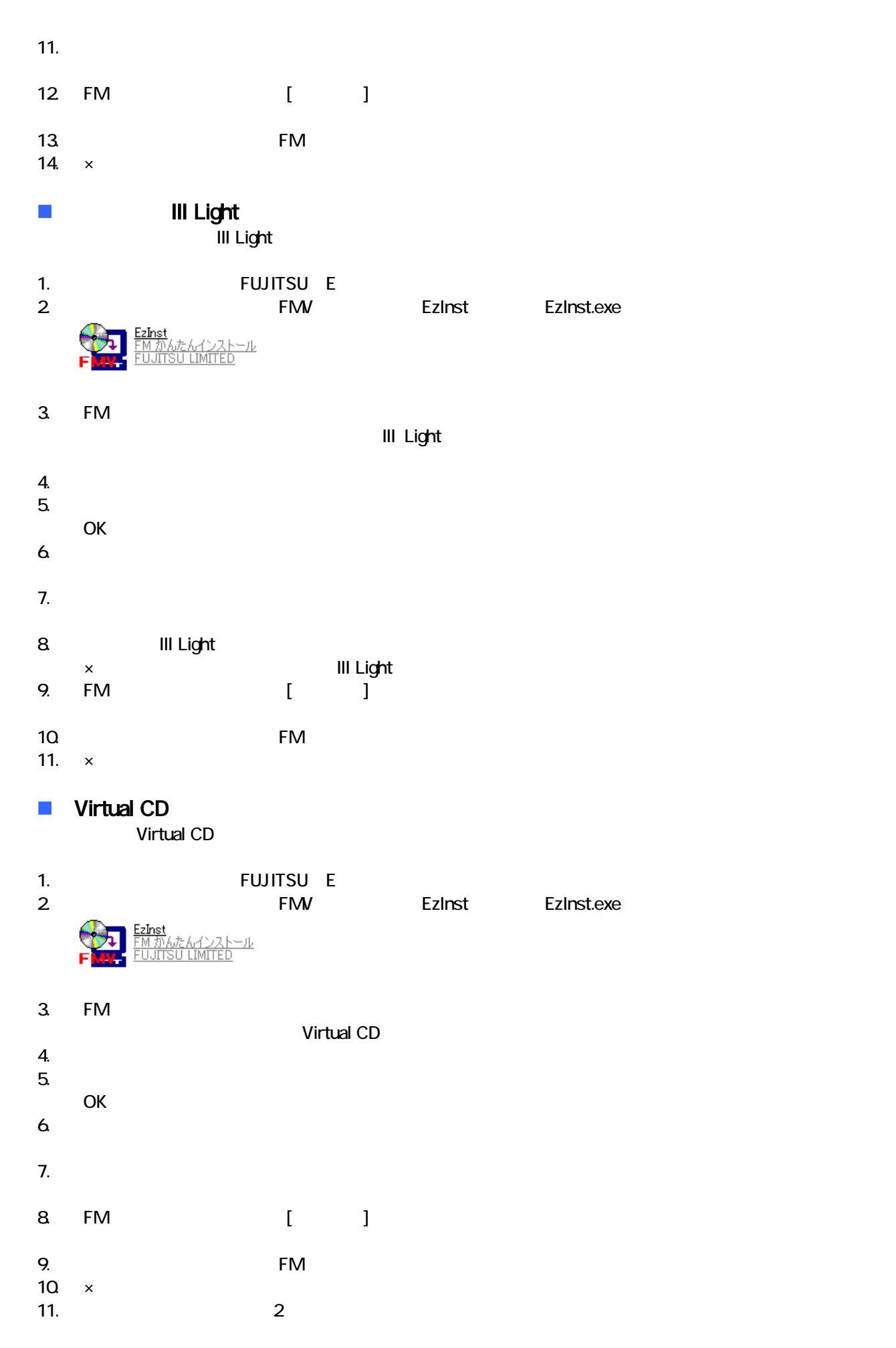

**MyDVD MyDVD** 

1. MotionDV STUDIO

 $N$ indows  $\sim$ 

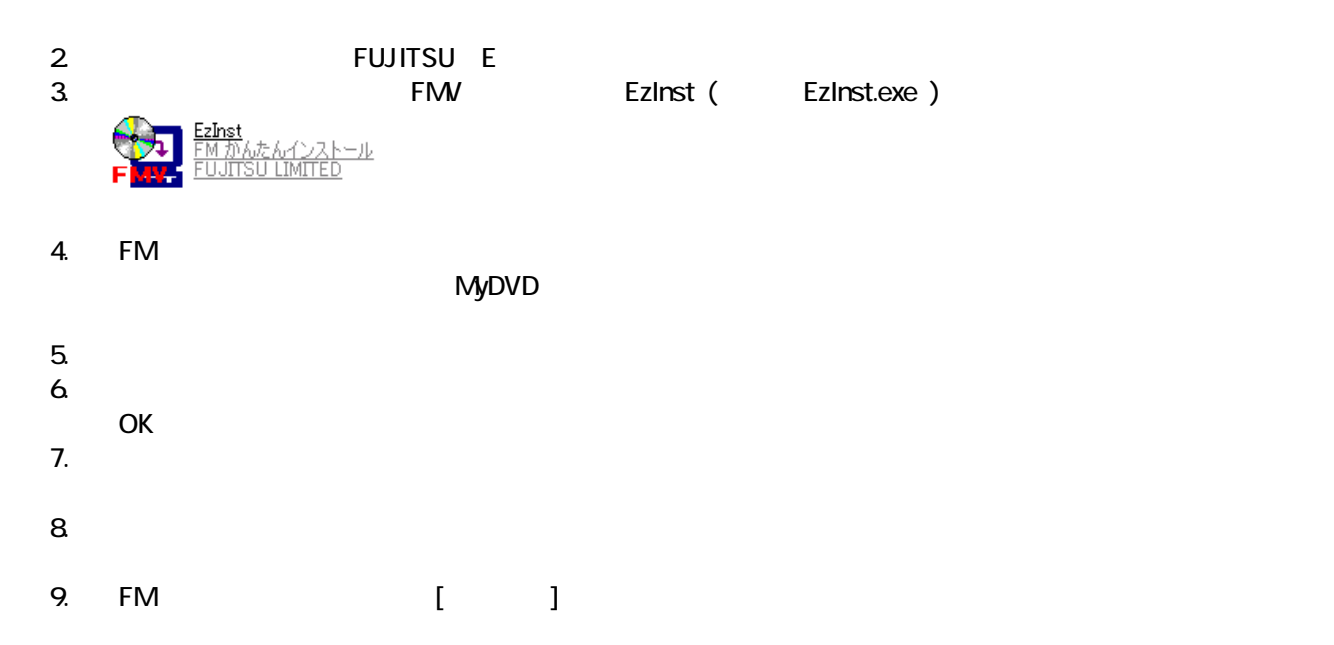

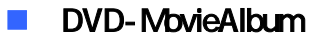

DVD-MovieAlbum

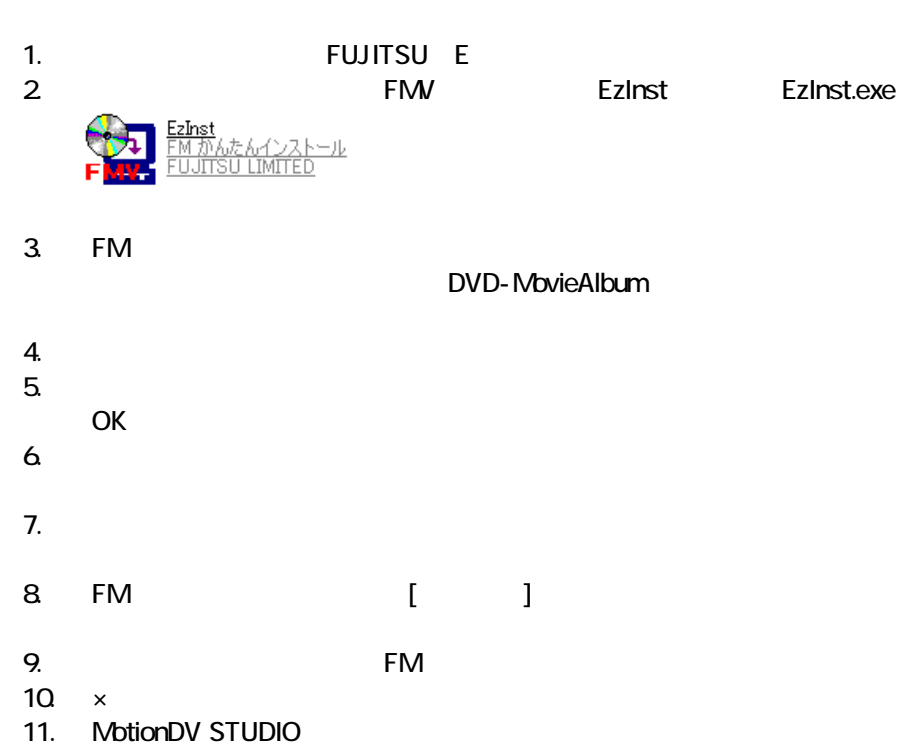

 $FM$ 

# 8 購入時と同じ状態や設定にする デスクトップのショートカットアイコンを削除する

- OASYS V8
- Sonic MyDVD
- Virtual CD

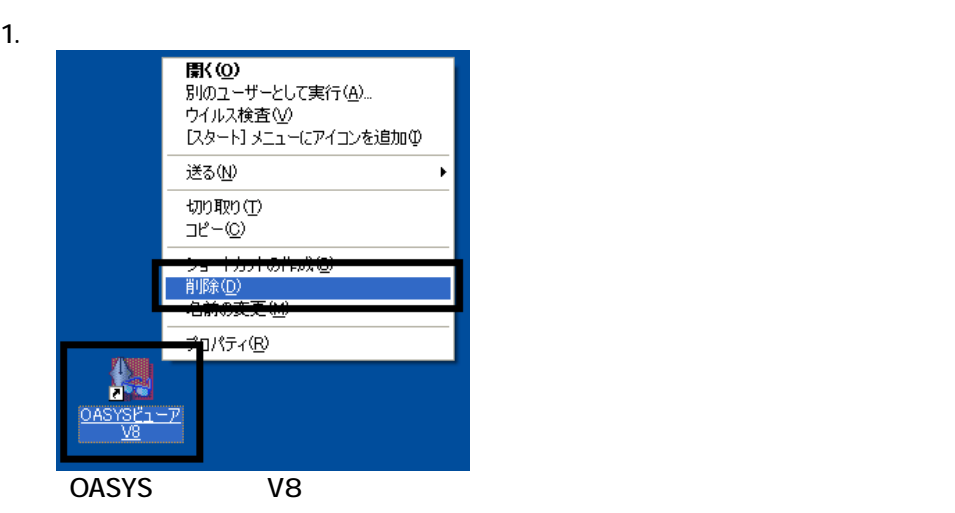

 $2 \overline{z}$ 

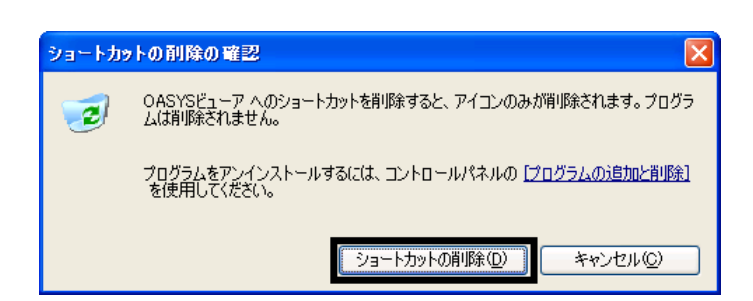

 $3.$ 

 $\sim$  1. 3.  $\sim$  1. 3.  $\sim$  1. 3.  $\sim$  1. 3.  $\sim$  1. 3.  $\sim$  1. 3.  $\sim$  1. 3.  $\sim$  1. 3.  $\sim$  1. 3.  $\sim$  1. 3.  $\sim$  1. 3.  $\sim$  1. 3.  $\sim$  1. 3.  $\sim$  1. 3.  $\sim$  1. 3.  $\sim$  1. 3.  $\sim$  1. 3.  $\sim$  1. 3.  $\sim$  1. 3.  $\sim$  1. 3.

#### ■ Virtual CD

Virtual CD

#### 1. 
In the contract of the contract of the Virtual CD virtual CD virtual CD

2. Virtual CD

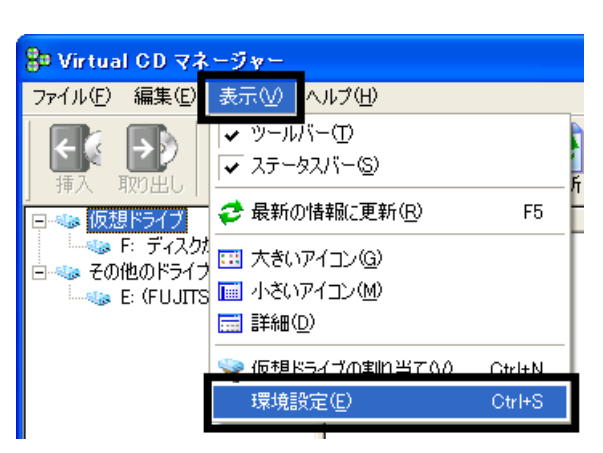

 $3.$ 

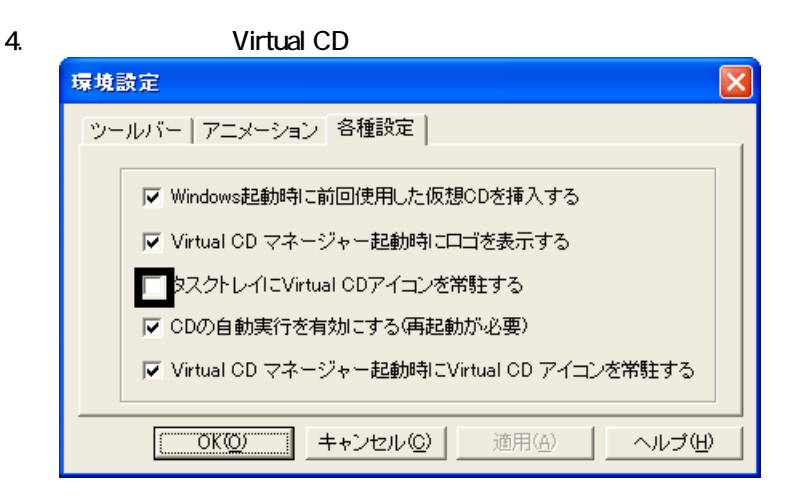

5. OK

6. x Virtual CD

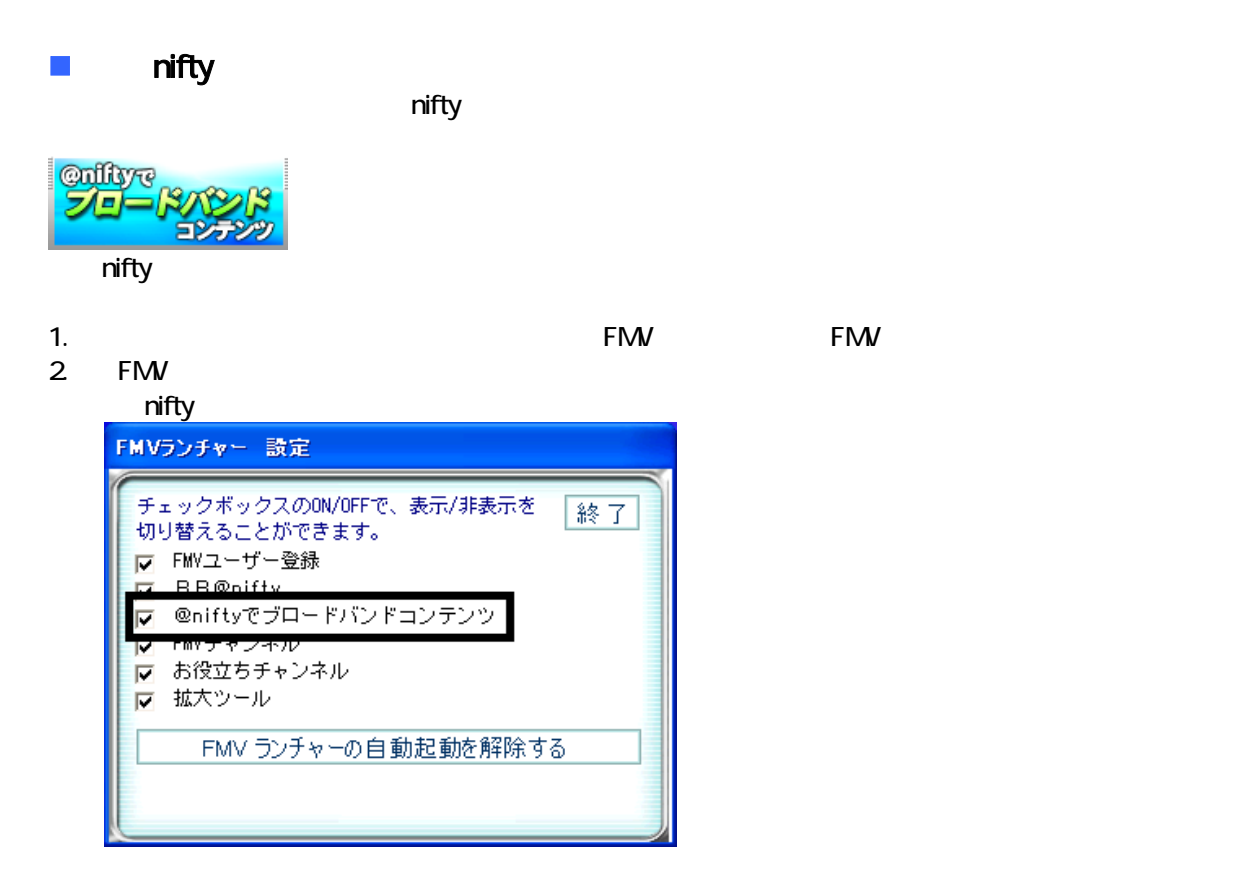

4. ップ 「@nifty バンドコンテンツ」ボ ンが表示されていることを確認します。

 $\overline{2}$ 

# Mcrosoft Office

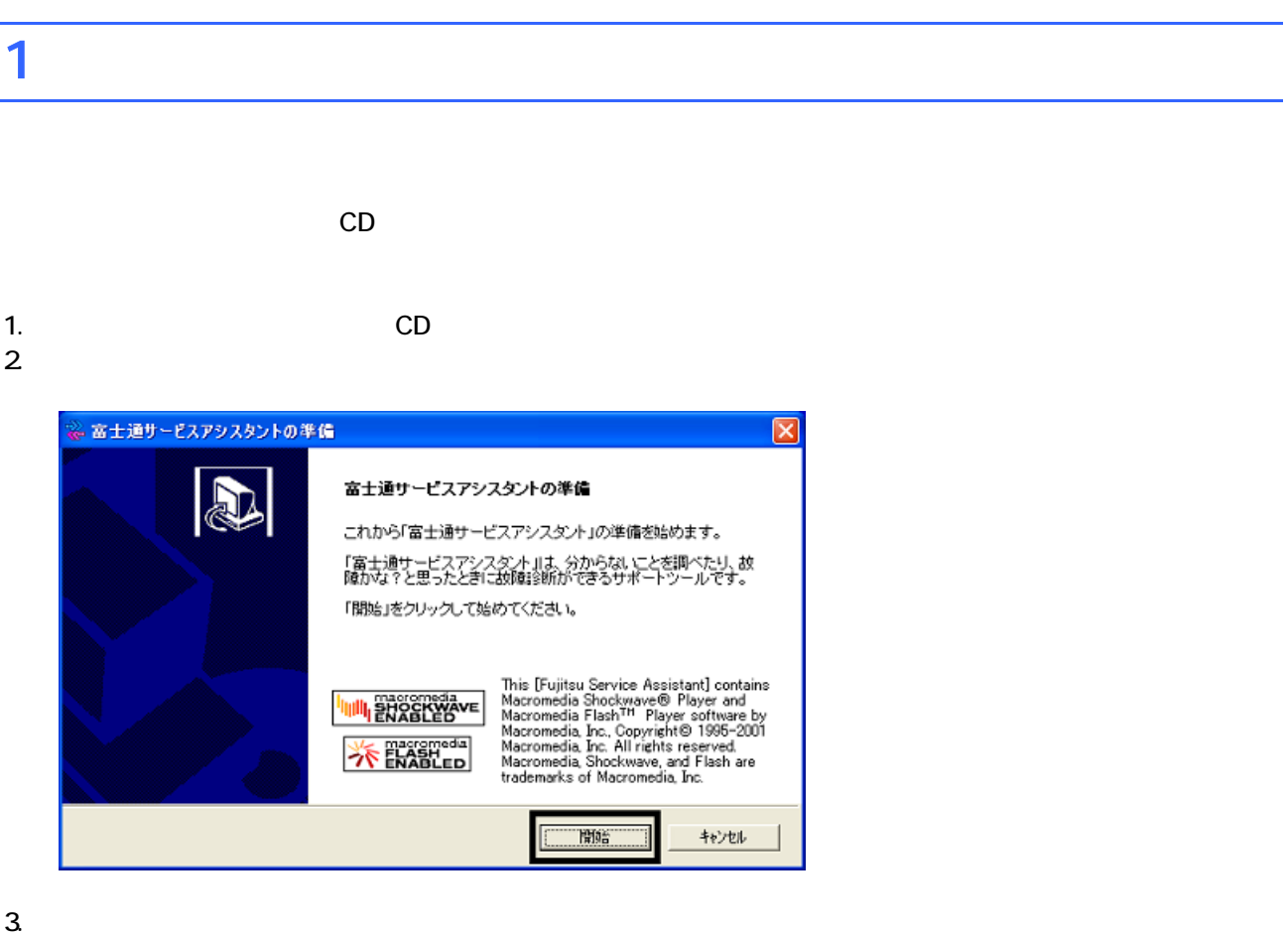

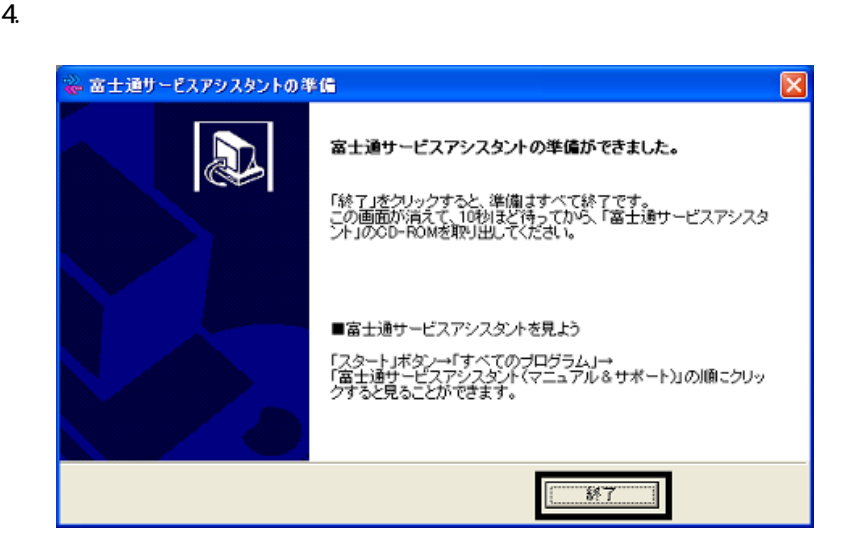

 $5.$ 

 $CD$ 

Office XP Personal

# 2 Office XP Personal

Mcrosoft Office XP Personal Office XP Personal

- 1. Mcrosoft Office XP Personal
- 2. Mcrosoft Office XP

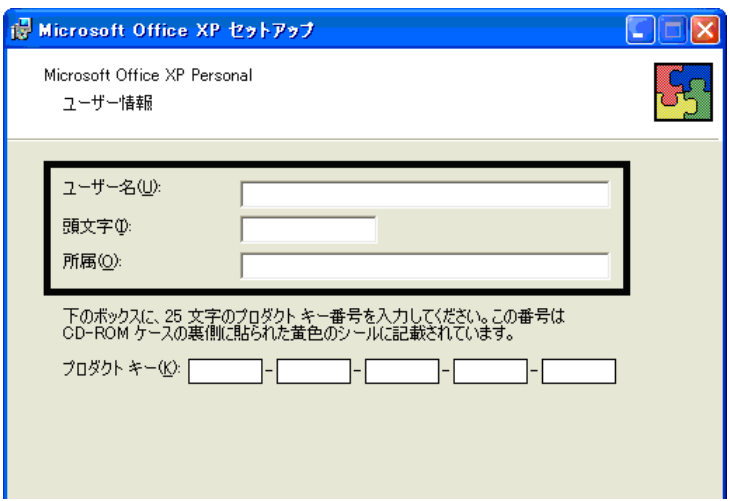

#### 3. The state of the Microsoft Office XP

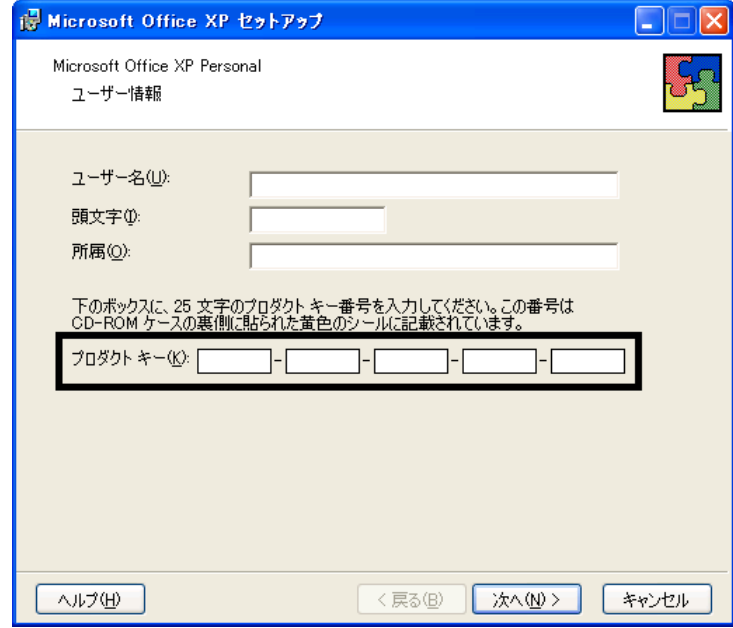

• The Microsoft Office XP Personal

 $\bullet$ 

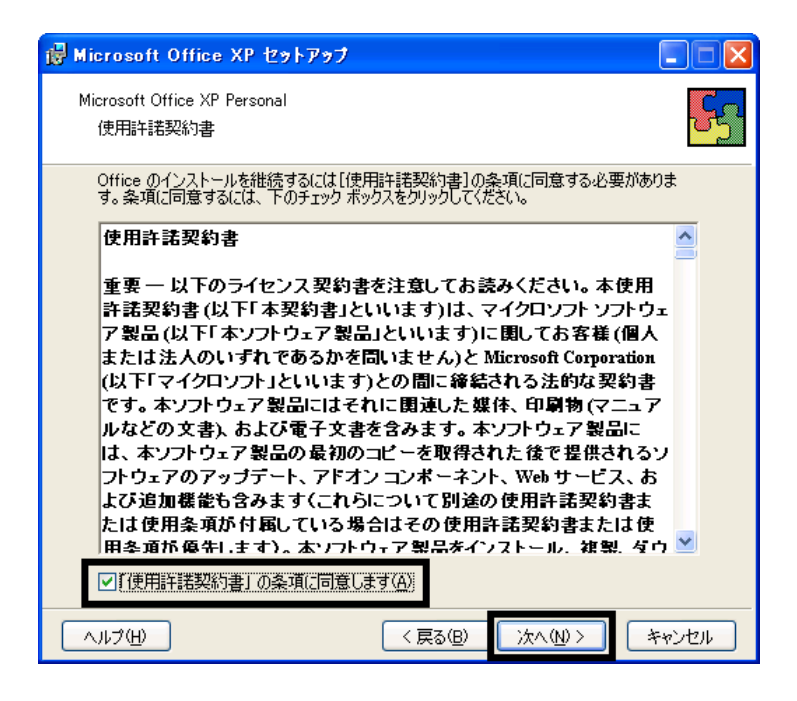

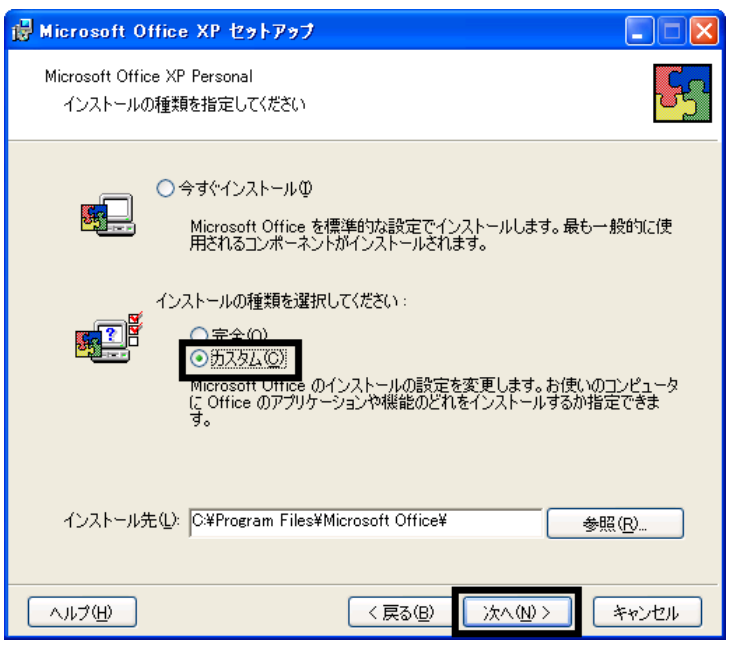

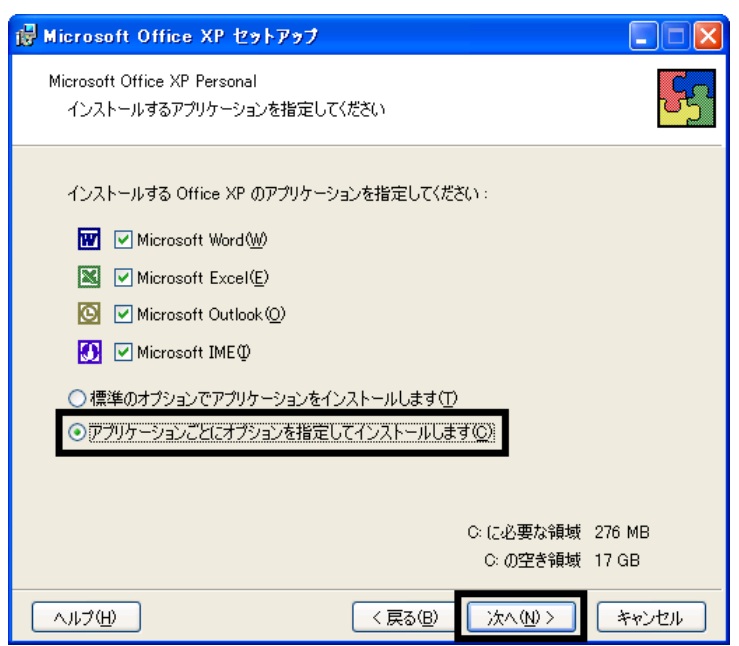

#### 7. Office  $\overline{\phantom{a}}$

Microsoft Office | <sub>1</sub>

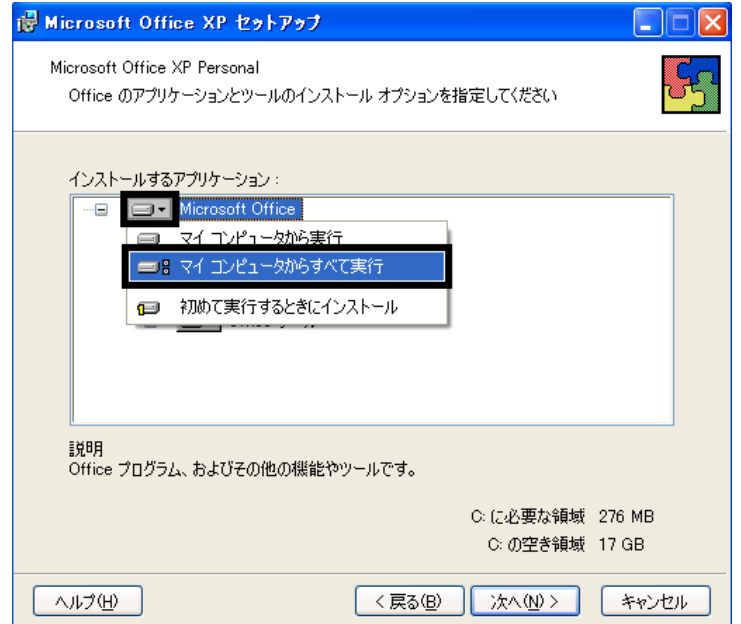

- 8. Mcrosoft Excel for Windows  $+$ <br>9.
- 

9. Figure 1. The state  $\Box$   $\blacksquare$ 

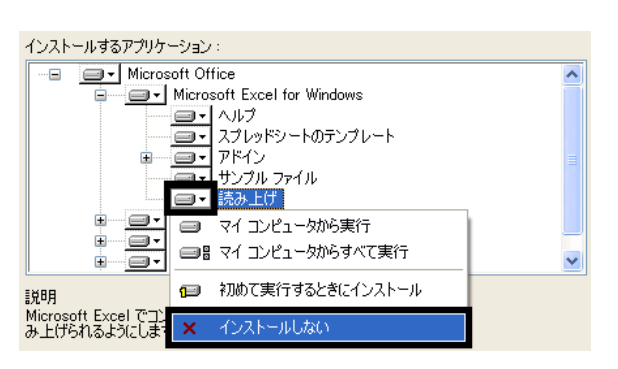

- 10. Office  $+$
- 
- 11.  $+$   $+$   $+$ 
	-

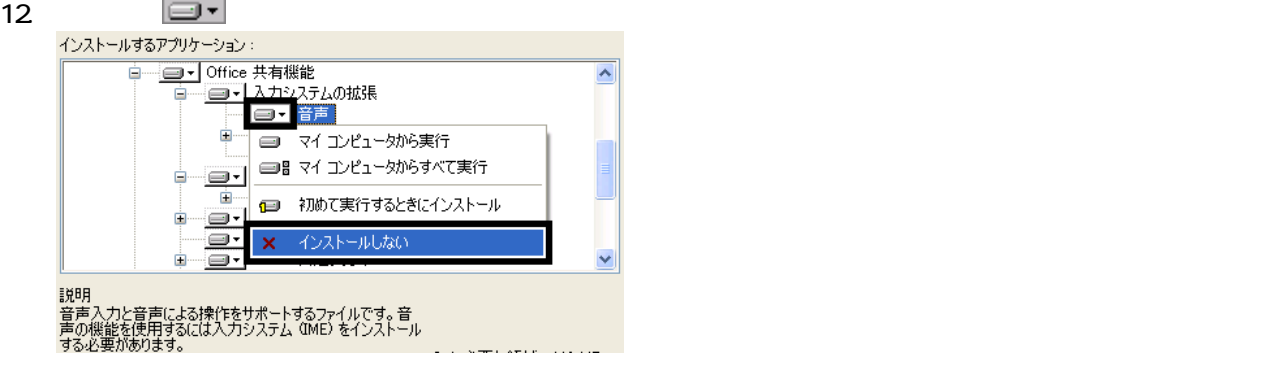

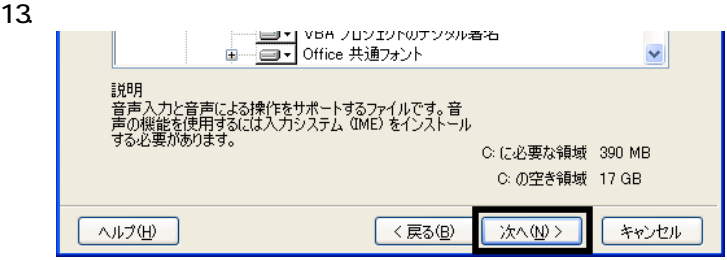

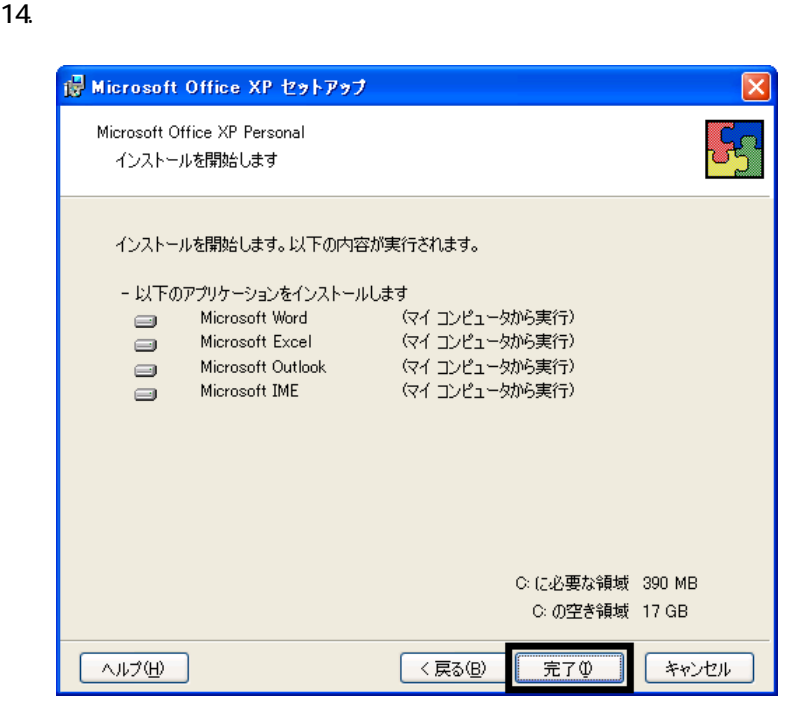

16. Office

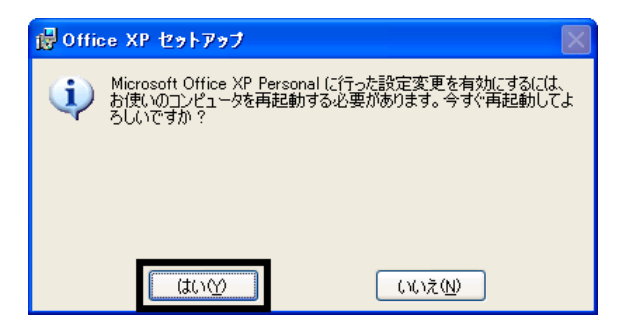

Mcrosoft Office XP Personal

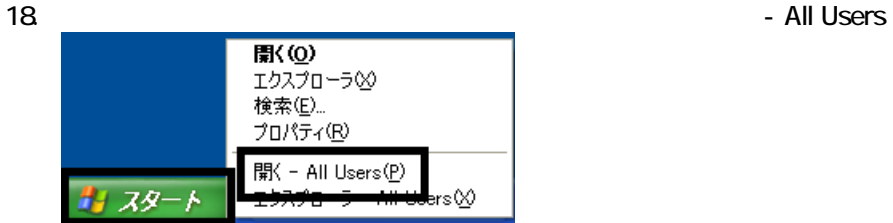

 $19.$ 

#### 20. Mcrosoft Office

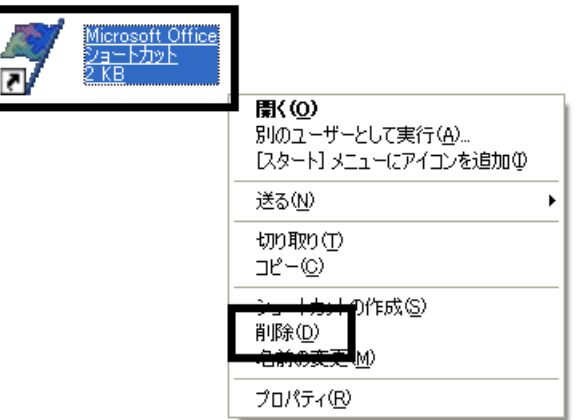

 $21.$ 

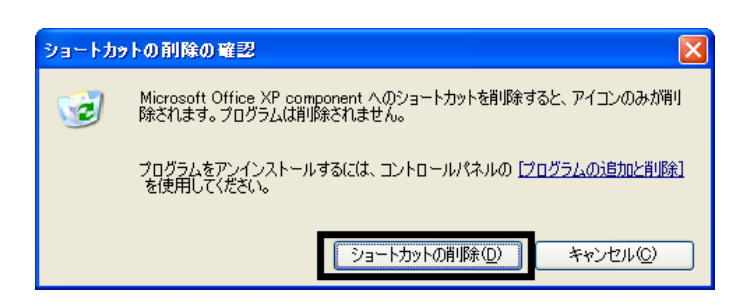

22. Mcrosoft Office

23.  $\times$ 

Office XP Personal Mcrosoft Outlook Plus!

## 3 Mcrosoft Outlook Plus!

Microsoft Office XP CD Mcrosoft Outlook Plus!

1. Microsoft Office XP CD

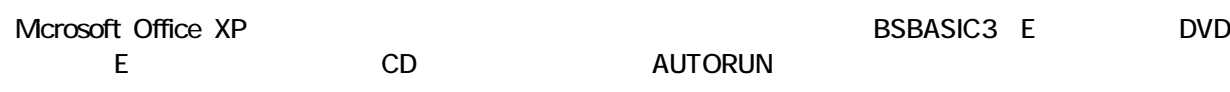

2. Microsoft Office XP

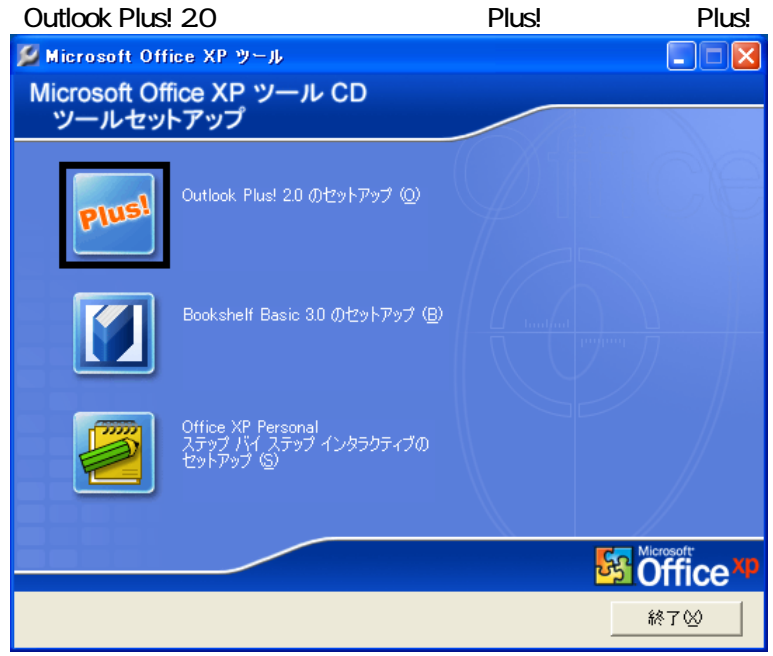

- 3. Microsoft Outlook Plus! Version 20
- $4.$
- $5.$
- $6.$
- 7. Microsoft Outlook Plus! Version 2.0

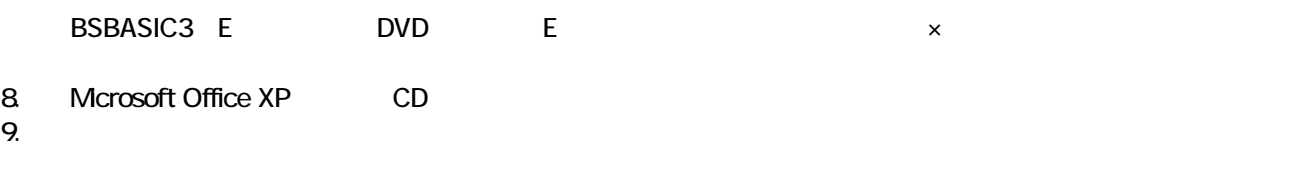

Mcrosoft Outlook Plus! Mcrosoft Bookshelf Basic

## 4 Mcrosoft Bookshelf Basic

Microsoft Office XP CD Mcrosoft Bookshelf Basic

1. Microsoft Office XP CD

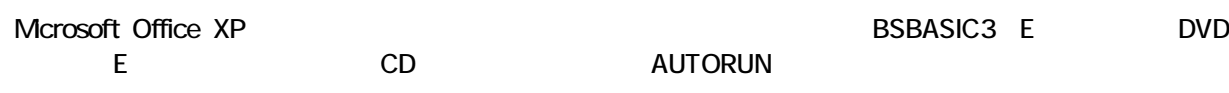

2. Microsoft Office XP **Bookshelf Basic 3.0** 

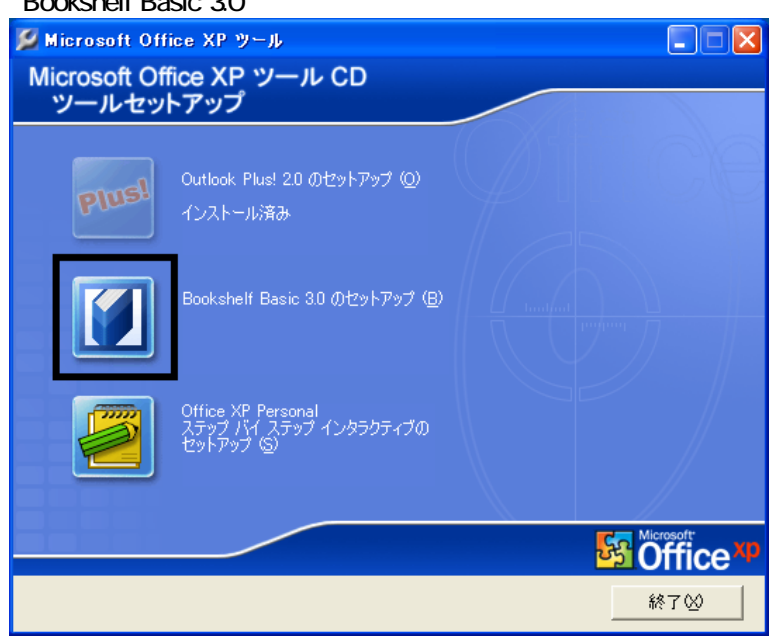

- 3. Microsoft Bookshelf Basic Version 3.0 -
- 

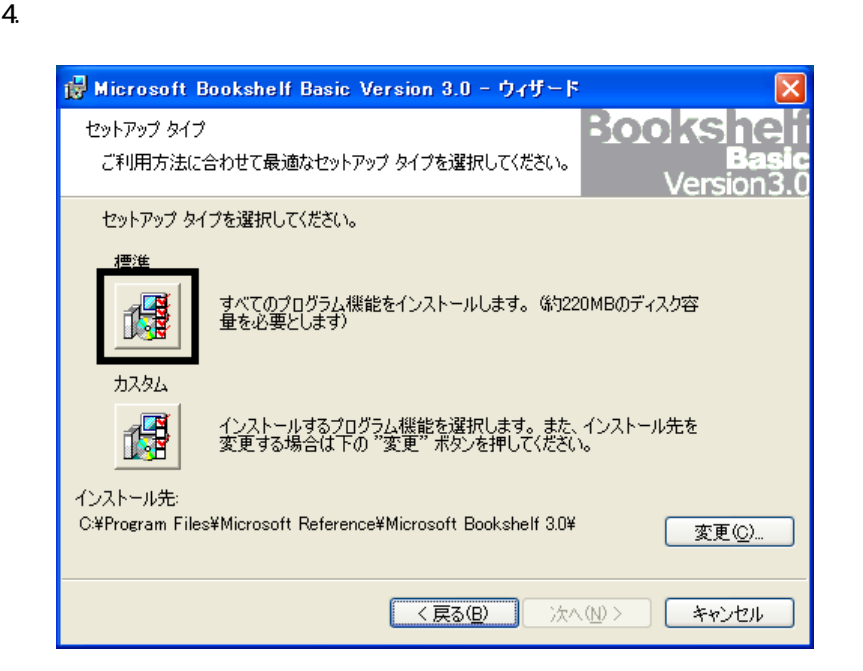

- $5.$
- 
- $6.$
- $7.$

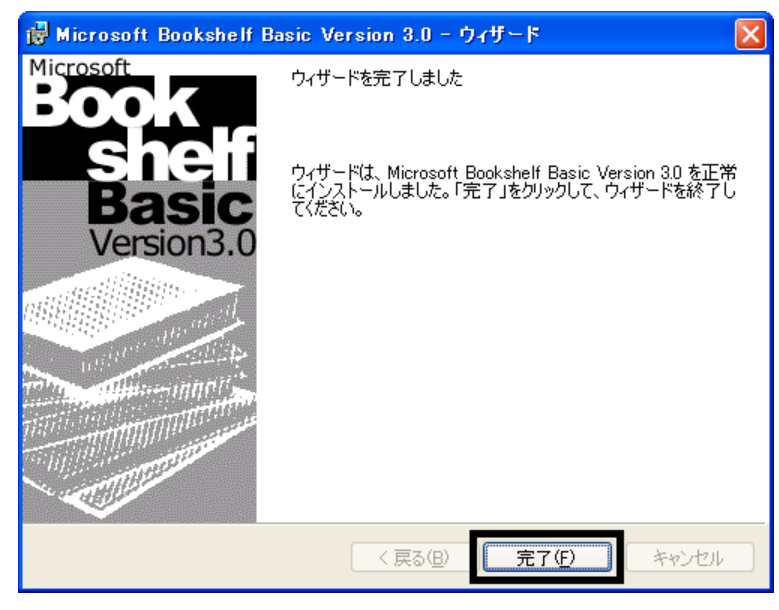

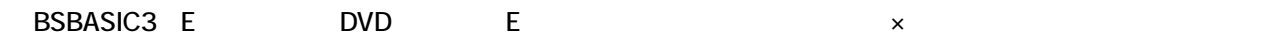

8. Microsoft Office XP CD 9.  $\overline{9}$ 

Mcrosoft Bookshelf Basic

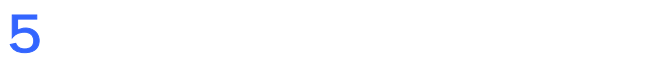

**Office XP Personal** 

#### ■ Mcrosoft Bookshelf Basic

Mcrosoft Bookshelf Basic

1. https://www.material.com/soft/seference Microsoft Bookshelf Basic Version3.0

2. Microsoft Bookshelf Basic Version 3.0

#### 「QuickShelf の設定」の項目の、「QuickShelf (起動時にも自動的に開始 す)」をク ックし、チェック

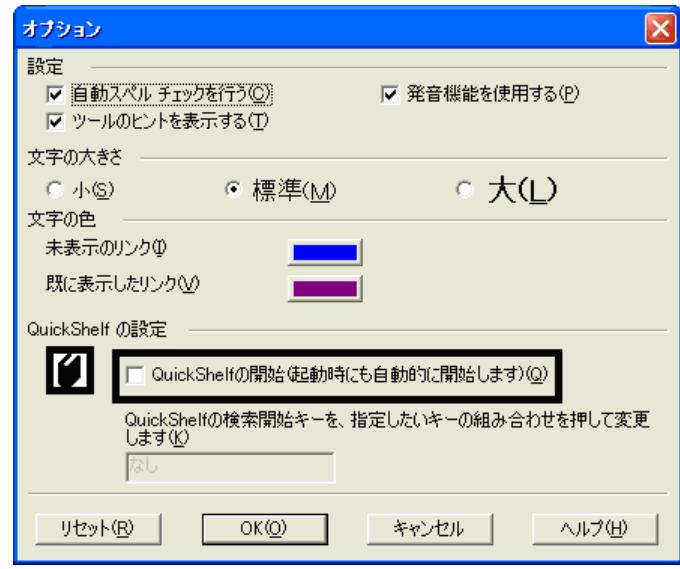

- 4. OK
- 5. \* 
The Microsoft Bookshelf Basic Version 3.0

#### ■ Microsoft Outlook

Mcrosoft Outlook

1. **Microsoft Outlook** 

 $2 \overline{a}$ 

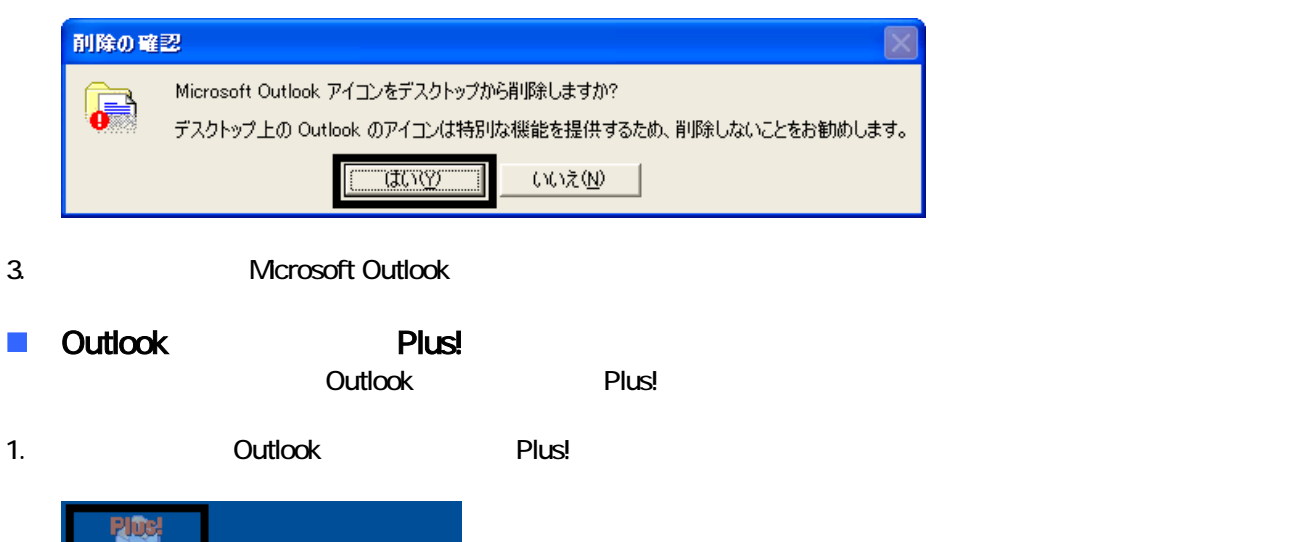

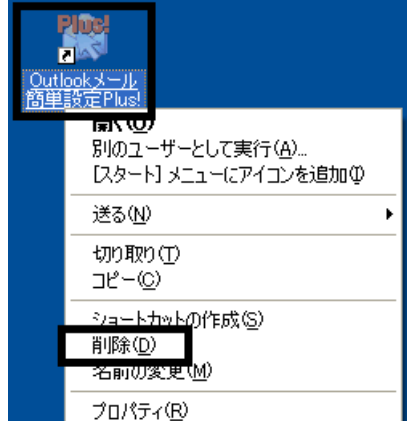

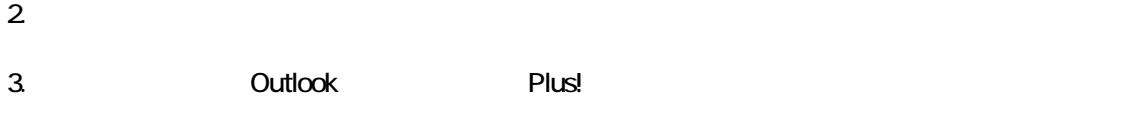

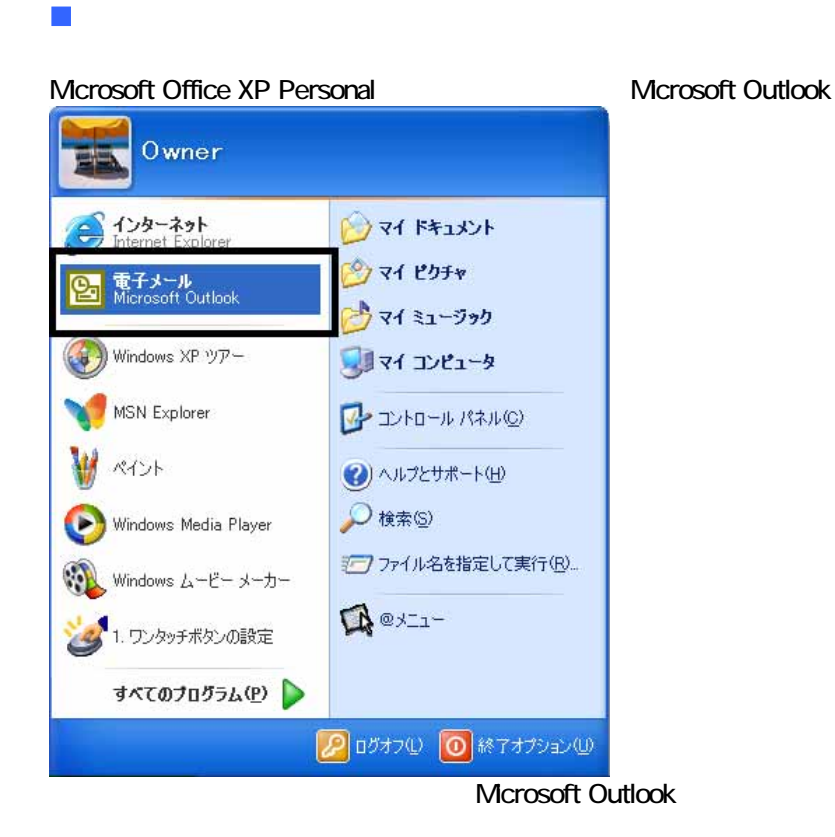

Microsoft Outlook Mcrosoft Outlook 1.  $\blacksquare$ 2.  $\begin{bmatrix} 1 \\ 2 \end{bmatrix}$ 「[ス ] ュー ック  $3 \quad [3]$ タスク バーと [スタート] メニューのプロパティ  $\sqrt{2|\mathbf{x}|}$ |タスクバー 【スタート】メニュー】 **Comment** ó **Diminus**<br>Bilimponesia ۱m 88 Bonnes Ø. ø  $O(25 - H) \times 1 - O$ カスタマイズ(C)... <u>レタートエメニュー!!!!</u>』<br>インターネット、電子メール、およびよく使用するプログラム<br>へのアクセスが簡単になります。 ◯ クラシック [スタート] メニュー(<u>M</u>)<br>- 以前のバージョンの Windows のメニュー スタイルを使用<br>できます。 [カスタマイズ(C)... ]  $\overline{OK}$  $\sqrt{7}$ 適用(A)

4. [ ]

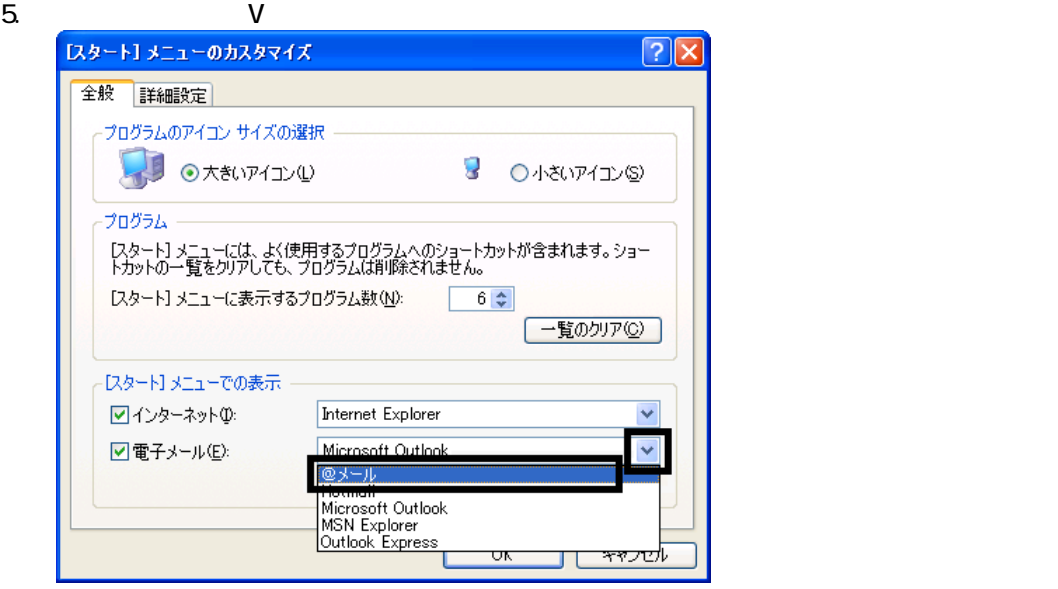

6. OK

7. ( <u>J</u> OK

#### **Internet Explorer**

Internet Explorer

Internet Explorer

Internet Explorer

- 1.  $\blacksquare$
- $2\overline{z}$
- 
- $3.$
- 

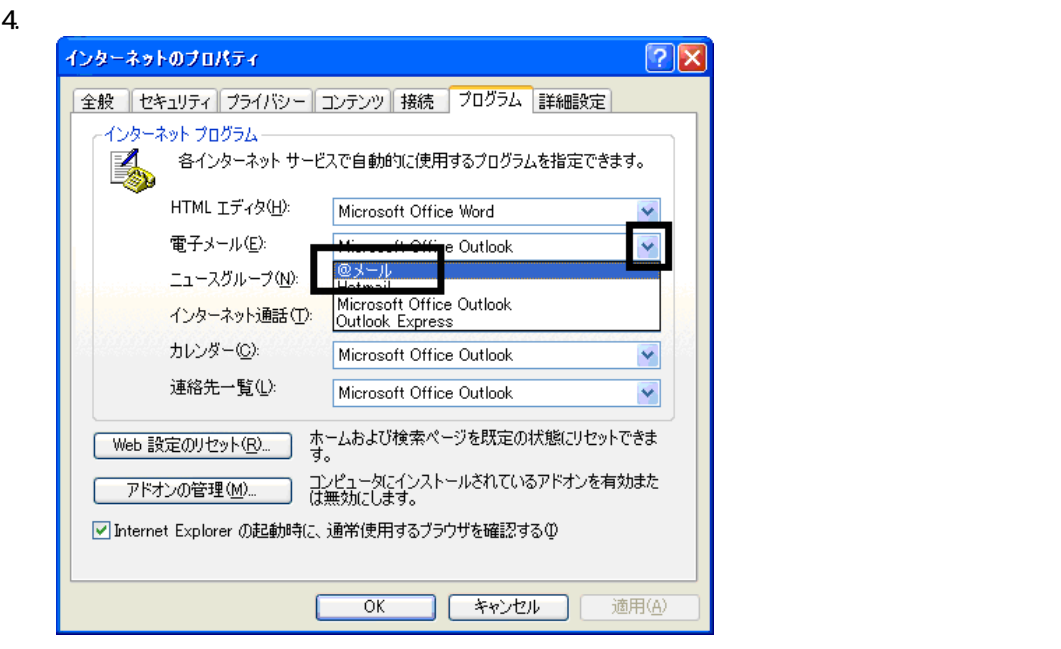

5. OK

# 6 W for FUJITSU

- w to the contract when  $W$ W for FUJITSU Wfor FUJITSU
- 1. 
Wfor FUJITSU 2. 
W [for FUJITSU DVD]  $3.$  $4.$
- $5.$
- 
- $6.$

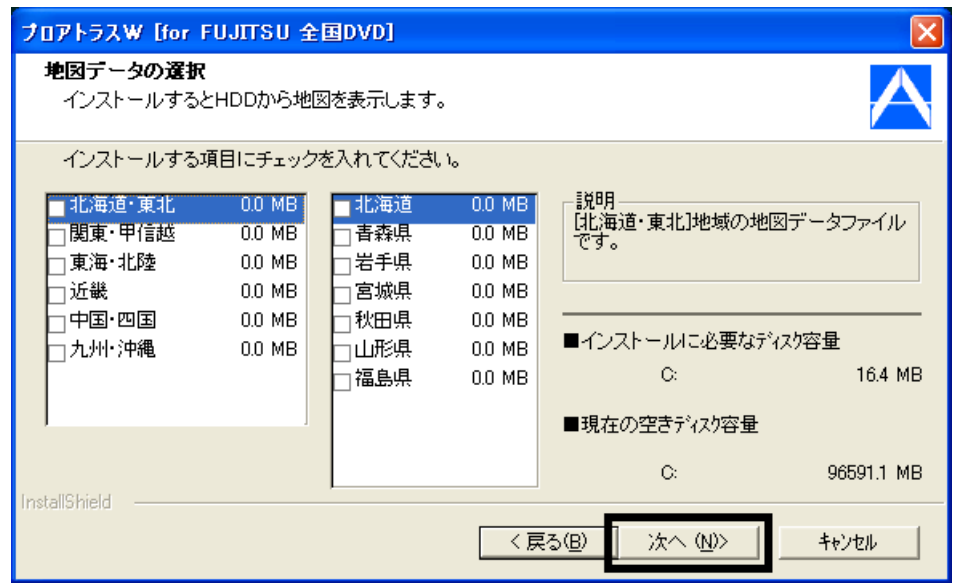

9.  $-$ 

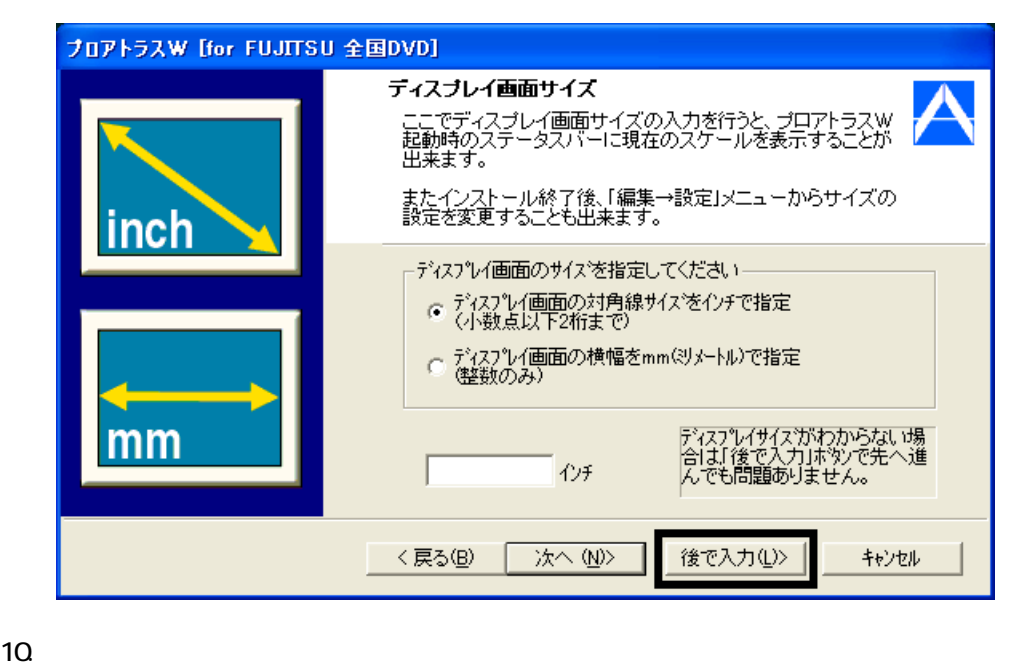

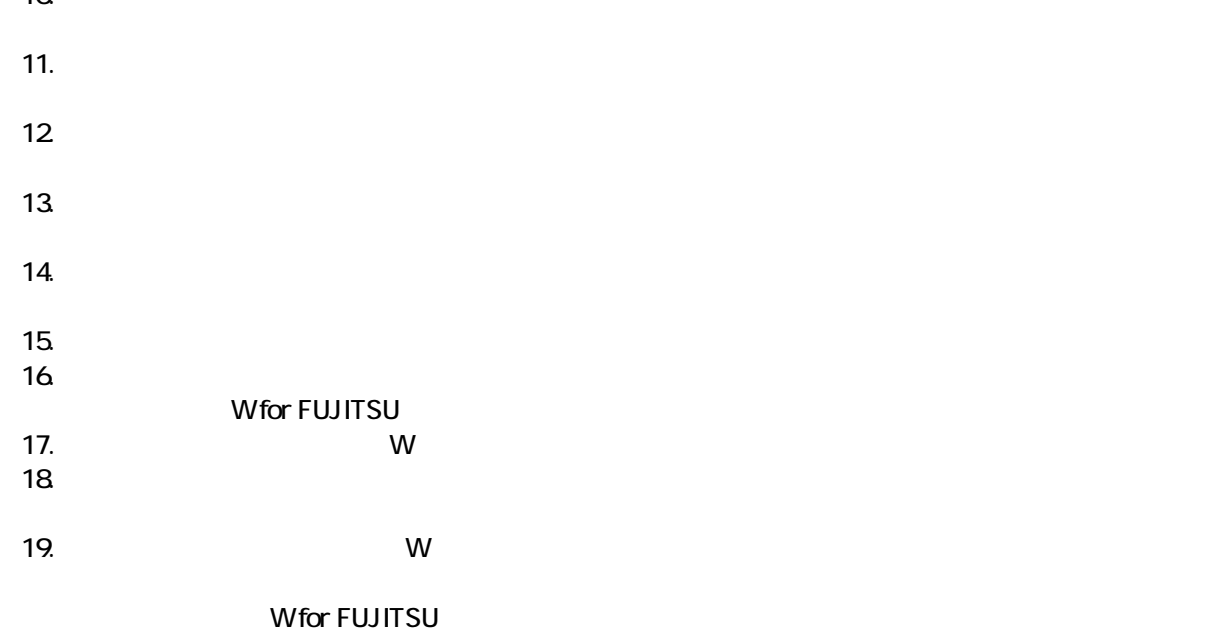

 $\overline{\mathbf{3}}$  3  $\overline{\mathbf{6}}$  3  $\overline{\mathbf{6}}$ 

# Windows Update

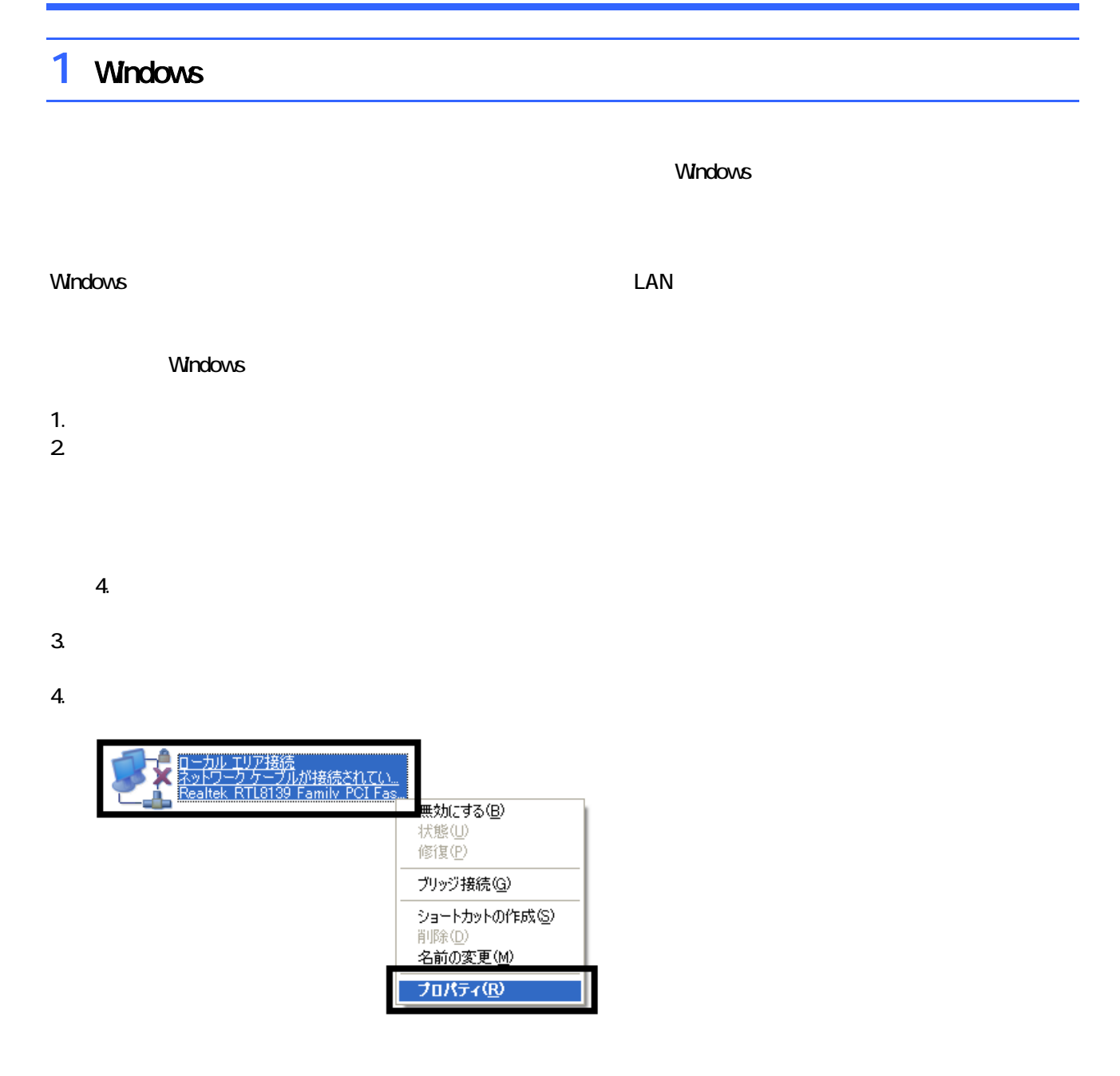

 $\mathbf 6$ 

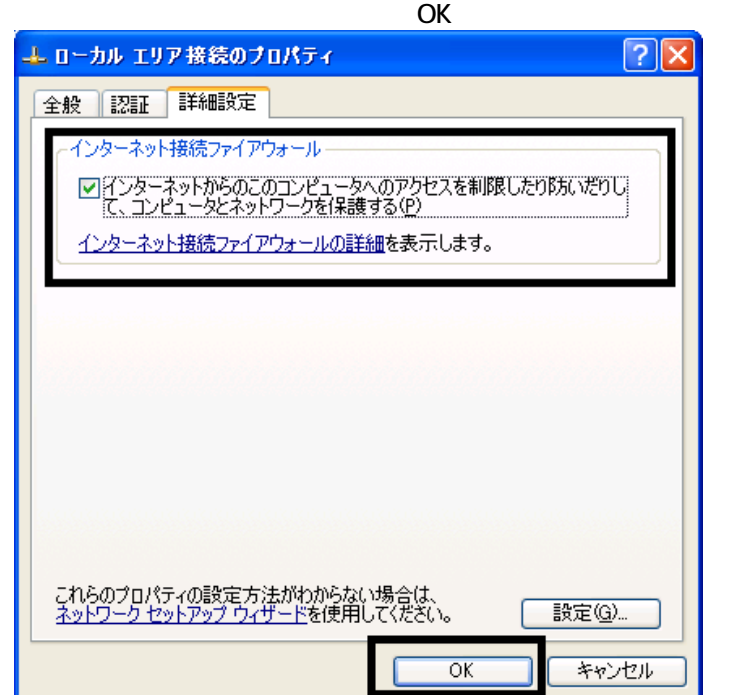

7.  $\times$ 

Windows LAN / WAN

# 2 LAN / WAN

AzbyClub **LAN / WAN** 

1.  $\blacksquare$ 

2. Enter

 $3.$ 

4. Internet Explorer AzbyClub

http://www.fmworld.net/cgi-bin/driversearch/drvindex.cgi

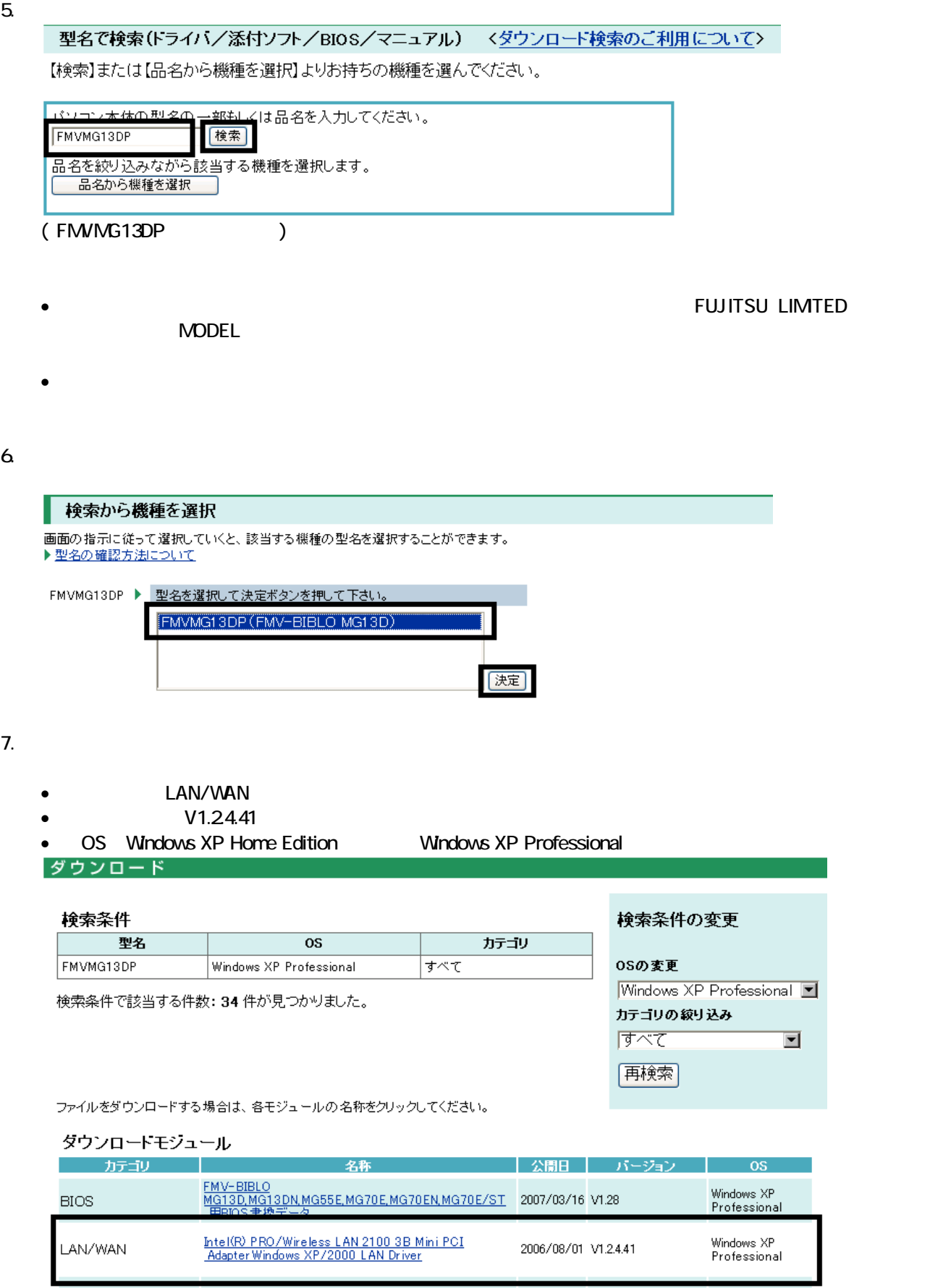

ダウンロードファイル

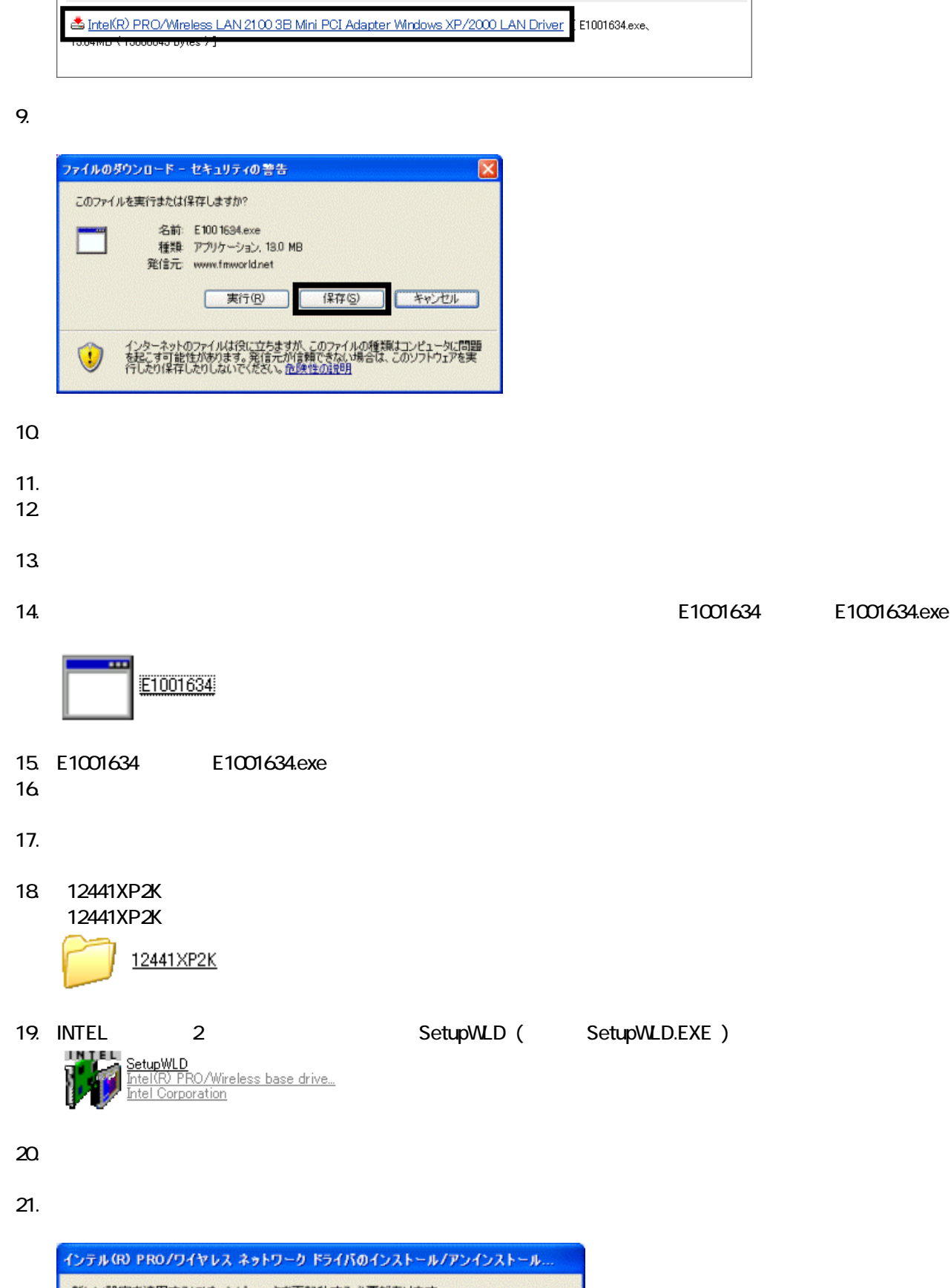

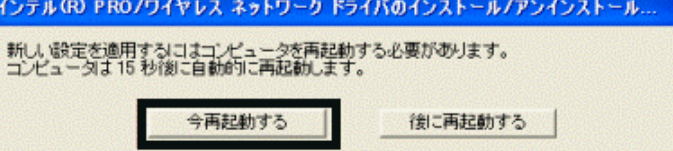

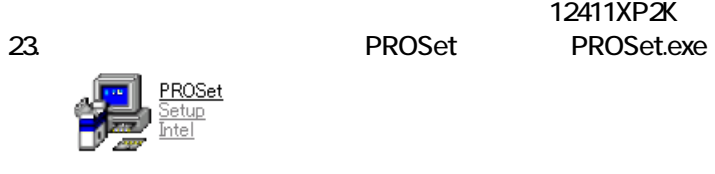

24. Intel(R) PROSet - InstallShield

 $25.$ 

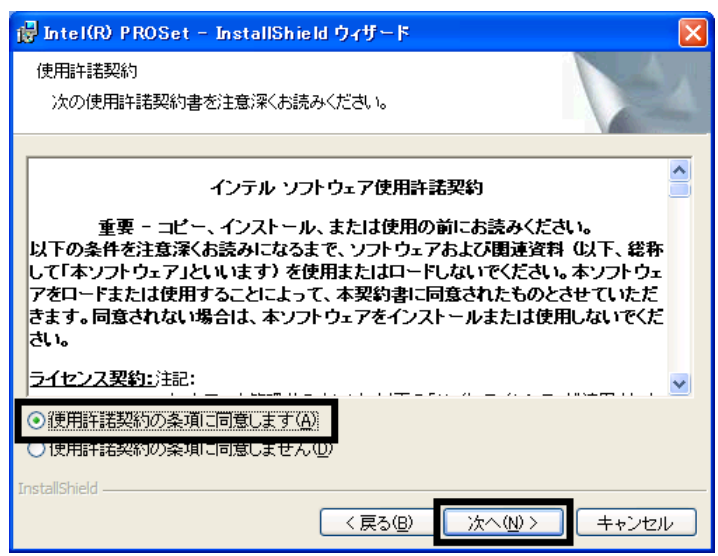

12411XP2K tools

 $26.$ 

 $27.$ 

 $28.$ 

 $R$ 

29. InstalShieid

- $30.$
- 31.
- $32$
- $33.$

LAN / WAN Windows Update

# 3 Windows Update

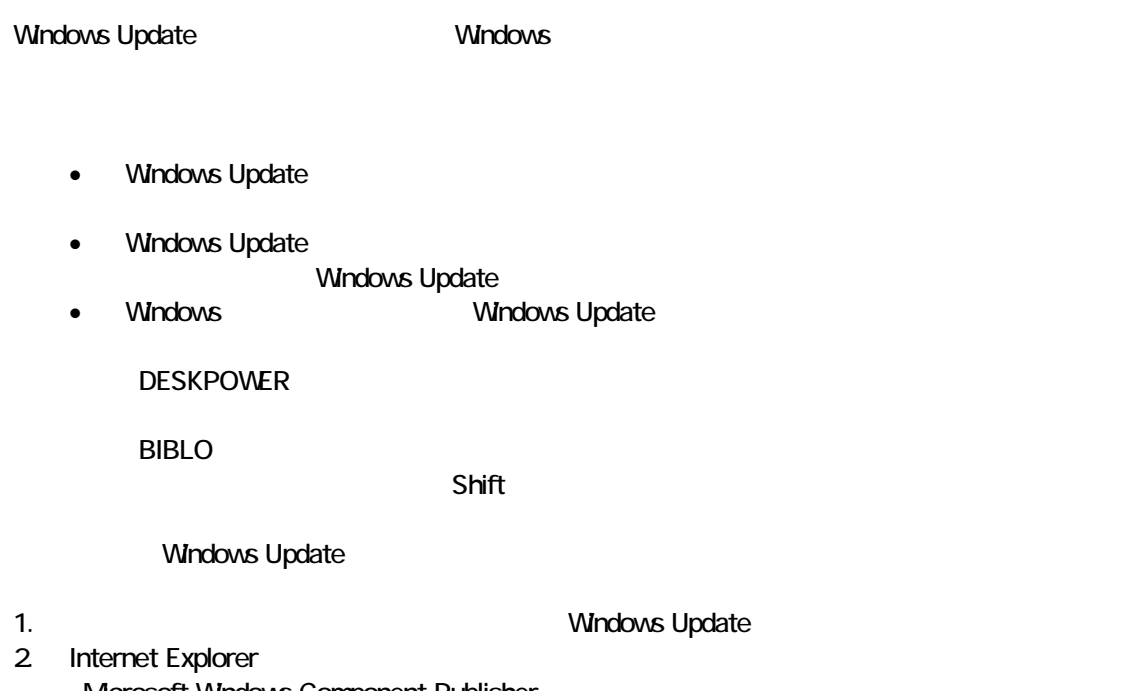

Microsoft Windows Component Publisher セキュリティ警告  $\mathbf{x}$ - "Windows Update" は 2007/07/31 16:06 に署名されて次から配<br>布されています。インストールして実行しますか? ٠ Microsoft Windows Component Publisher 発行者の認証は Microsoft Windows Verification Intermediate<br>PCA により確認されました。 警告: Microsoft Windows Component Publisher はこの内容が安<br>全であることを主張しています。Microsoft Windows Component<br>Publisher を信頼している場合にのみ、この内容をインストールしたり<br>表示してください。 ■ Microsoft Windows Component Publisher からの内容を常に<br>信頼係A) □ はい(Y) □ (いいえ(N) □ [詳細情報(M) ]

#### 4. **Windows Update**

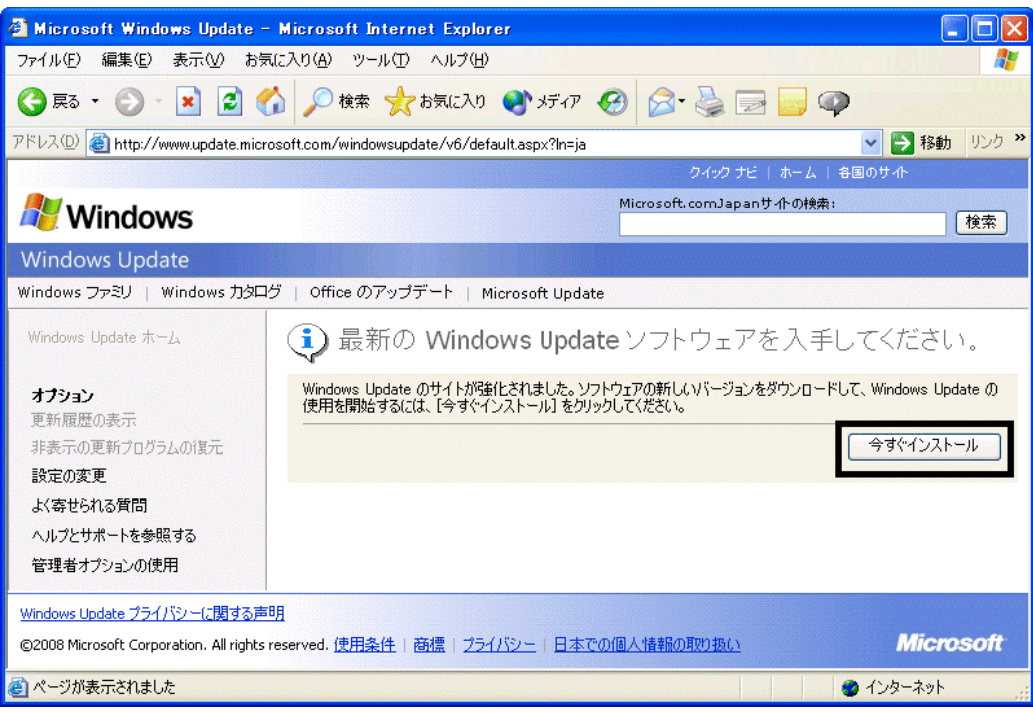

#### 5. **Windows Update**

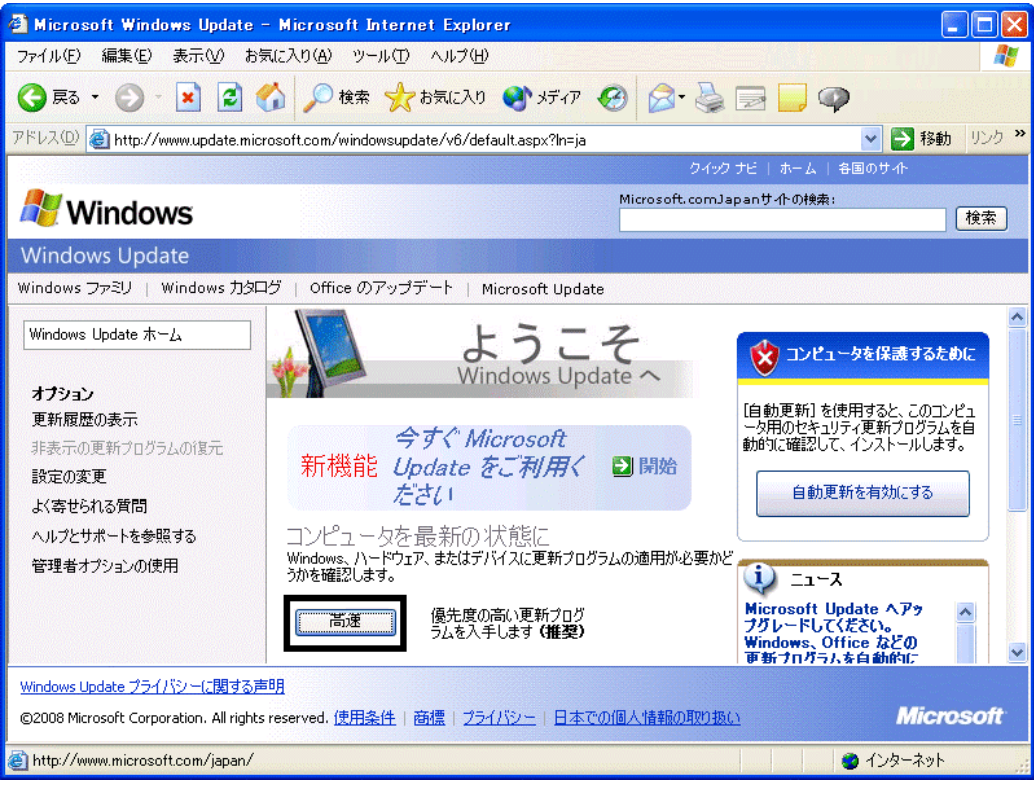

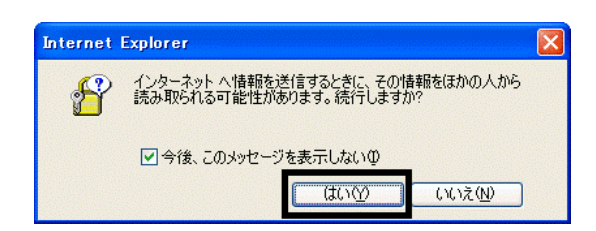

#### 7. Windows Update

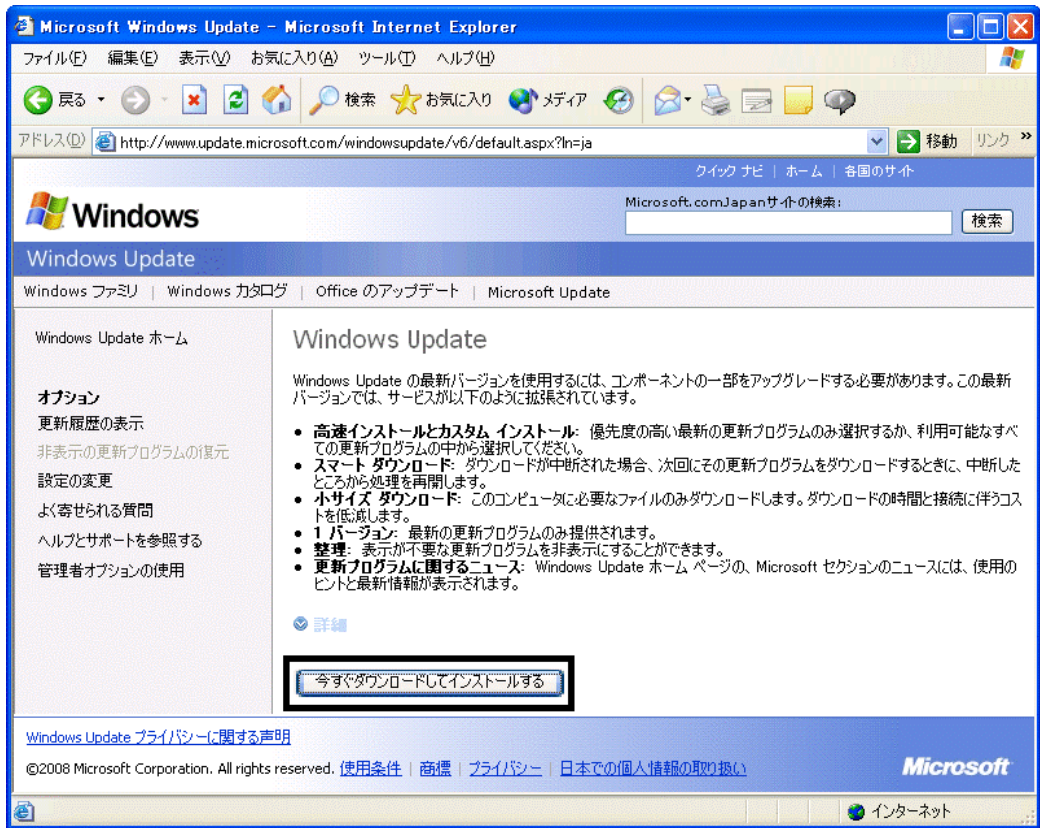

 $8.$ 

9.  $\overline{9}$ 

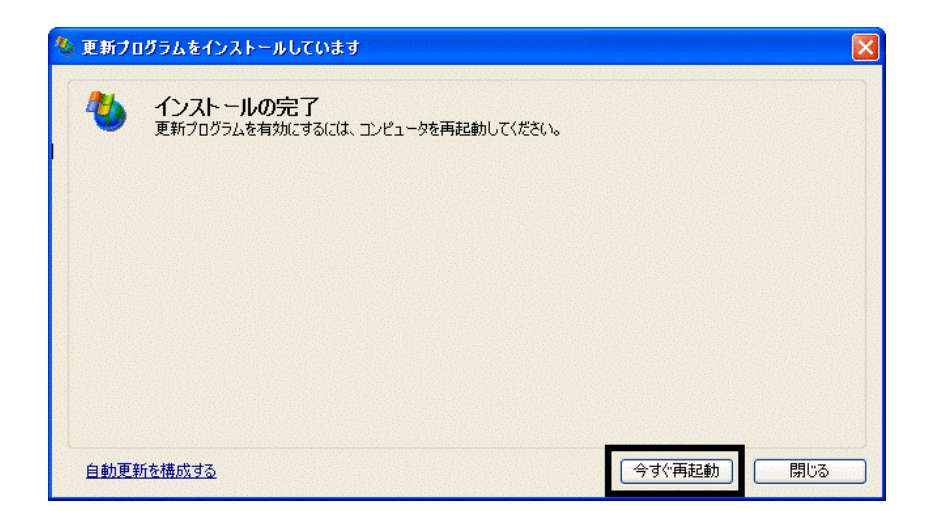

11. Internet Explorer Windows Update

10. New York State - The State - The State - The State - Windows Update

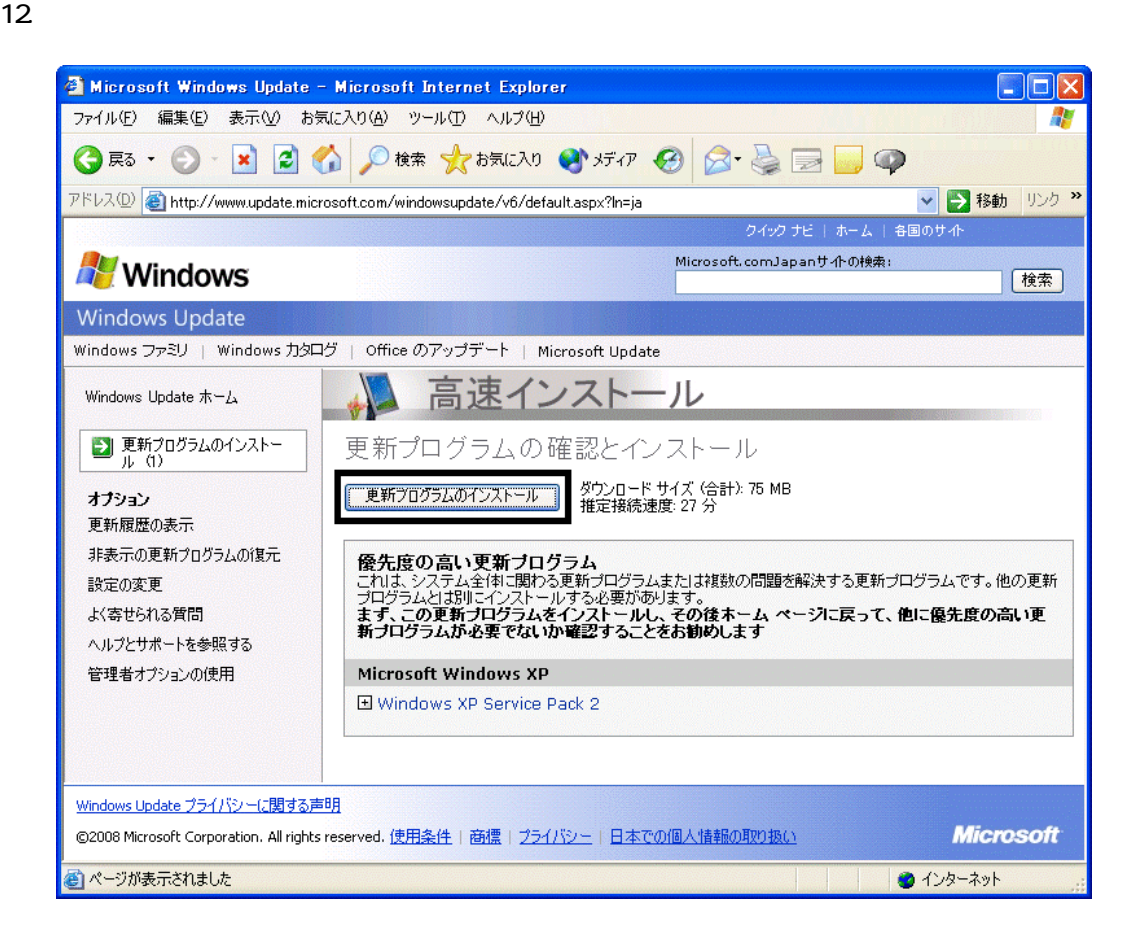

 $13 \hspace{1.5cm} 1/1$ 

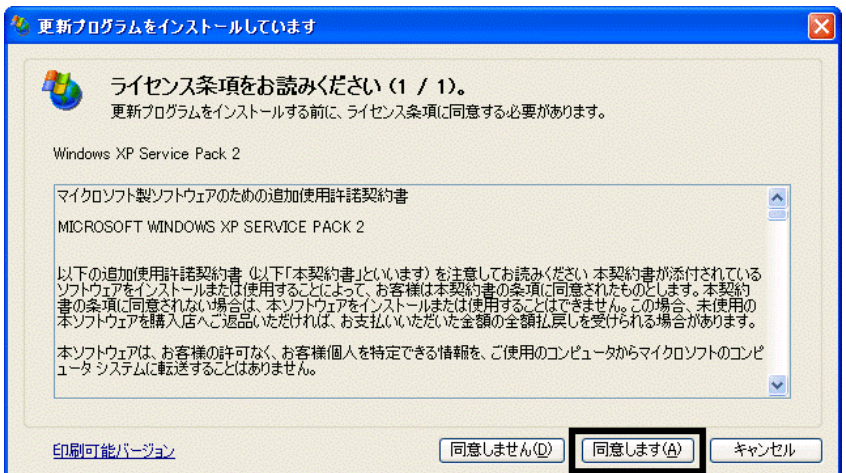

#### 15. Windows XP Service Pack 2

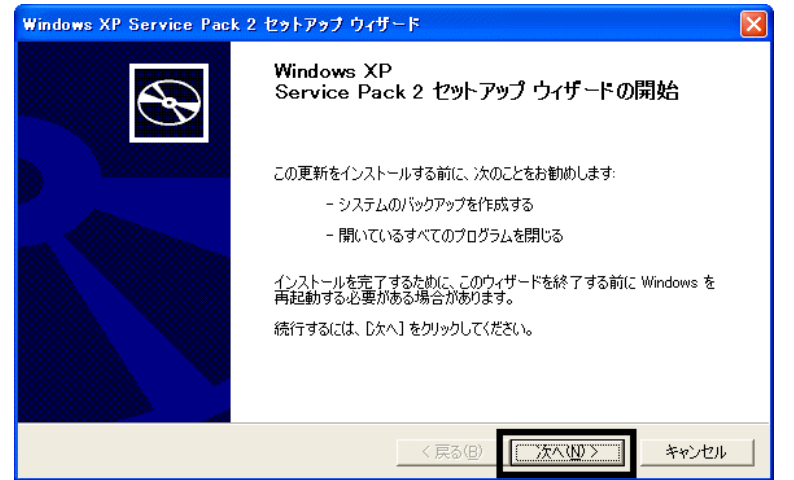

 $16.$   $\blacksquare$ 

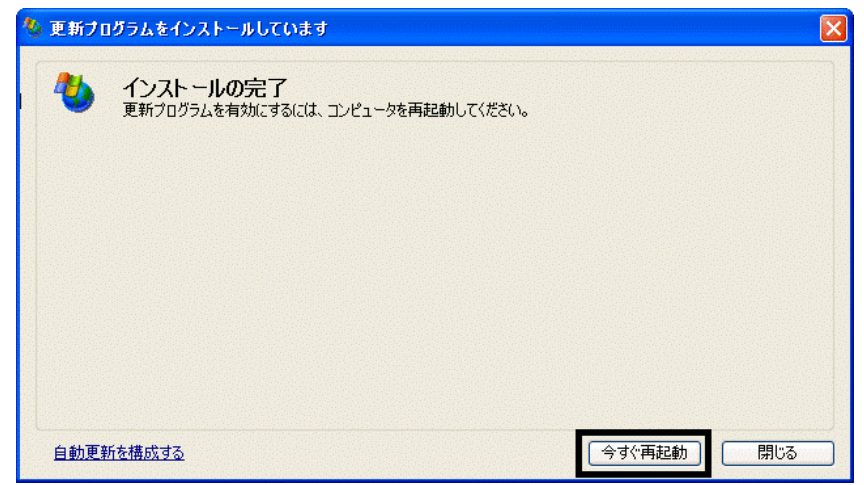

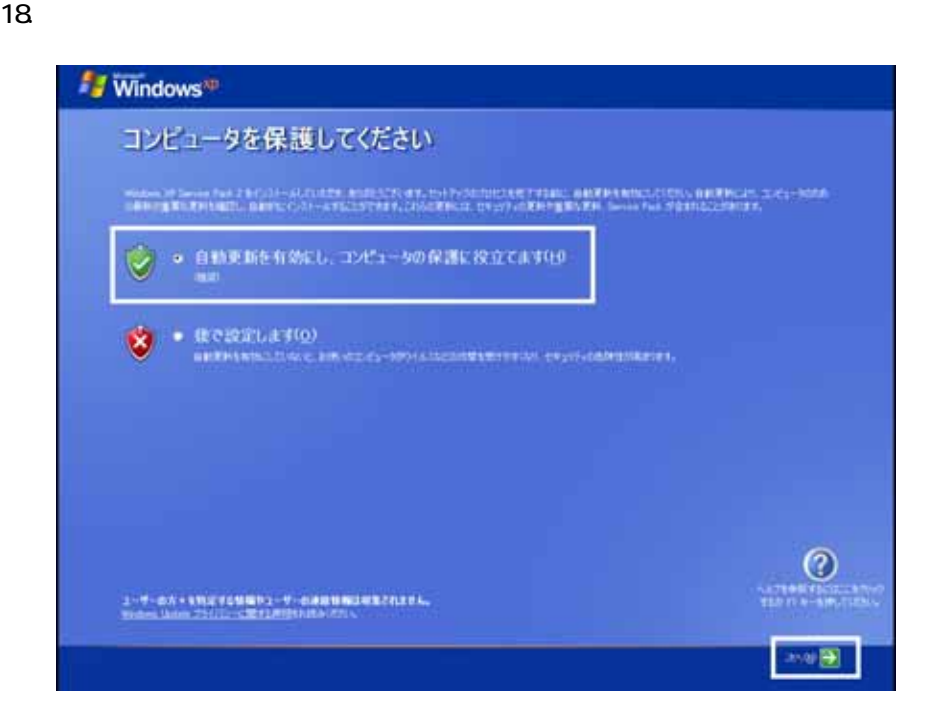

#### 19. Windows

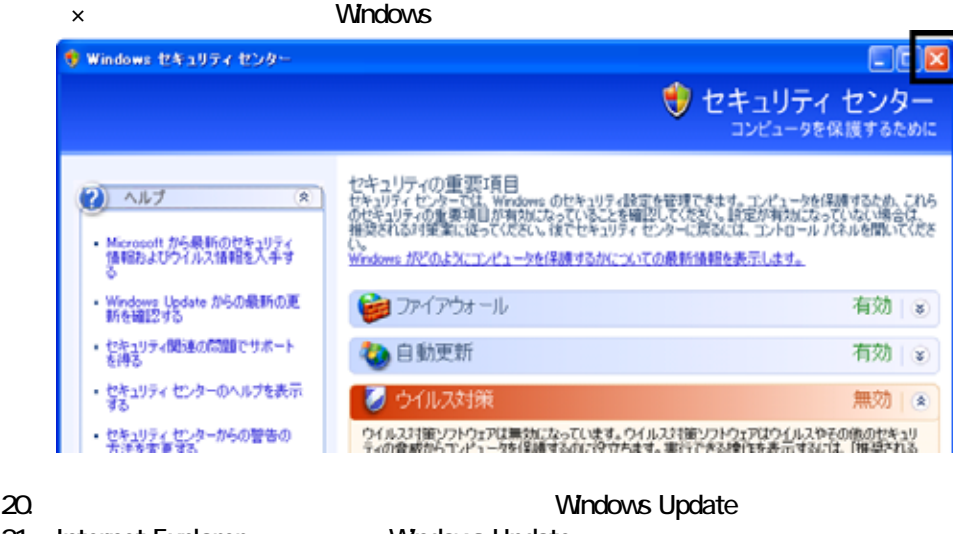

21. Internet Explorer Windows Update

 $22$ 

 $23 \hspace{20mm} 1/1$ 

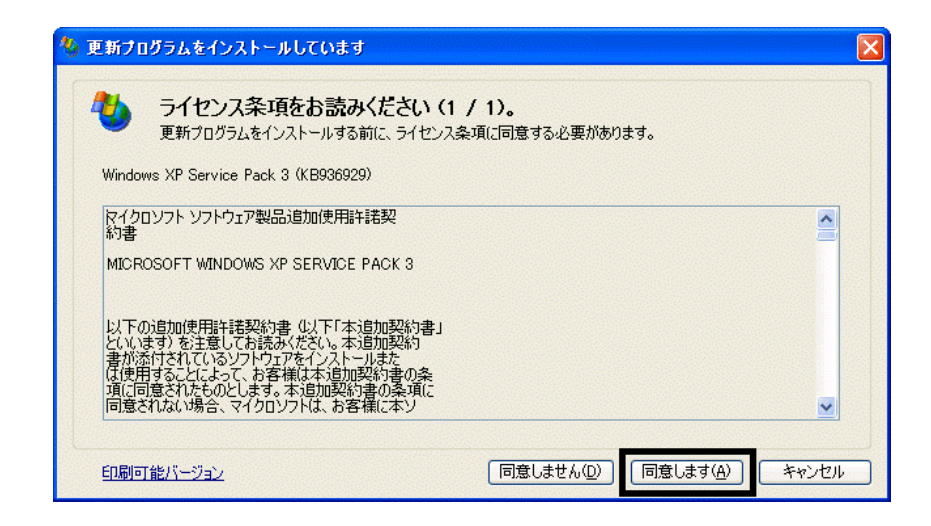

 $24.$ 

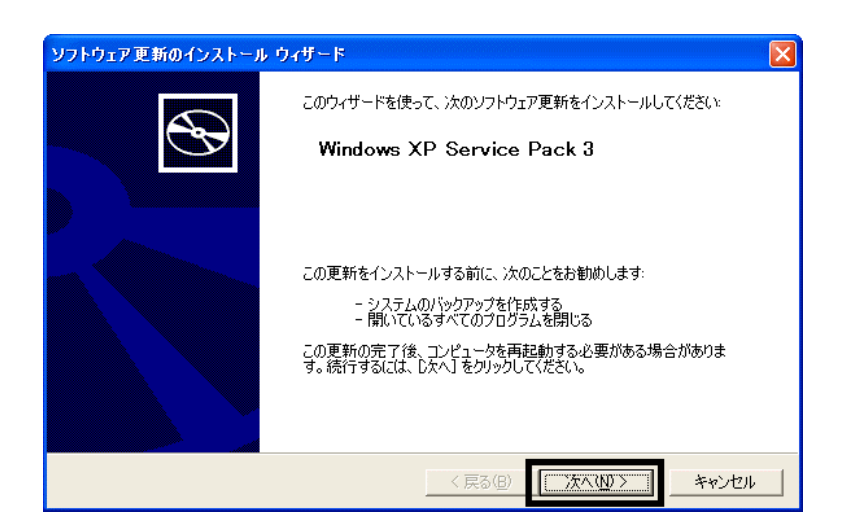

- $26.$
- $27.$

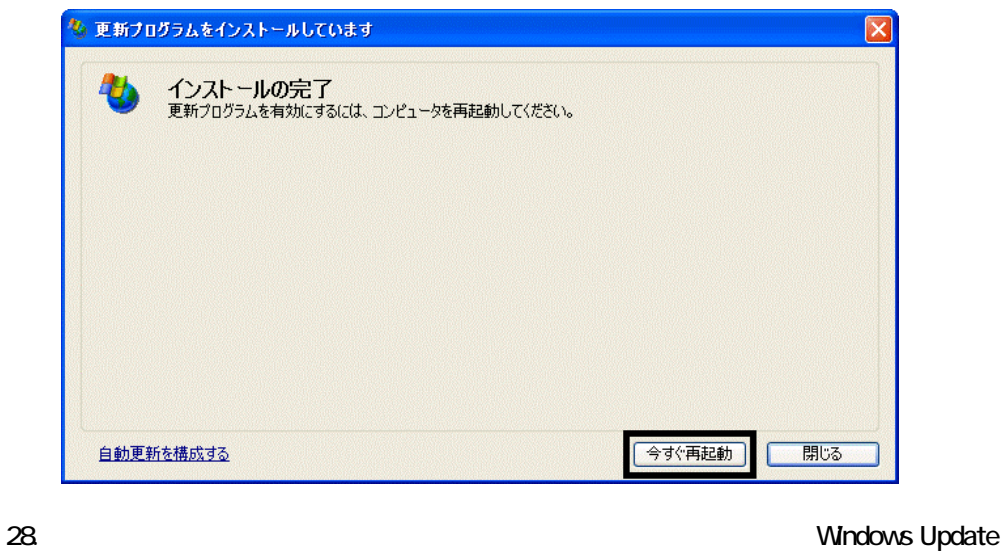

29. Internet Explorer Windows Update

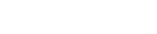

 $30.$ 

 $31.$   $1/1$ 

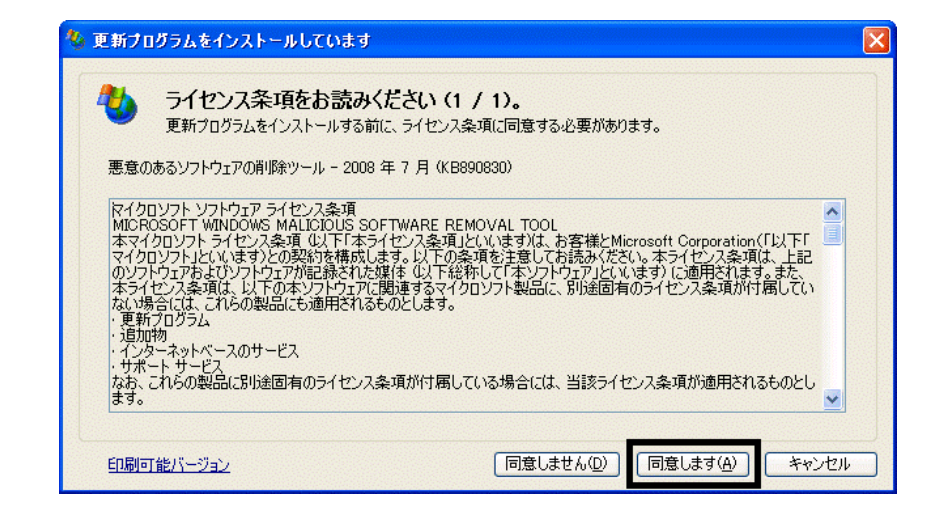

 $32$ 

#### 33. Internet Explorer 7

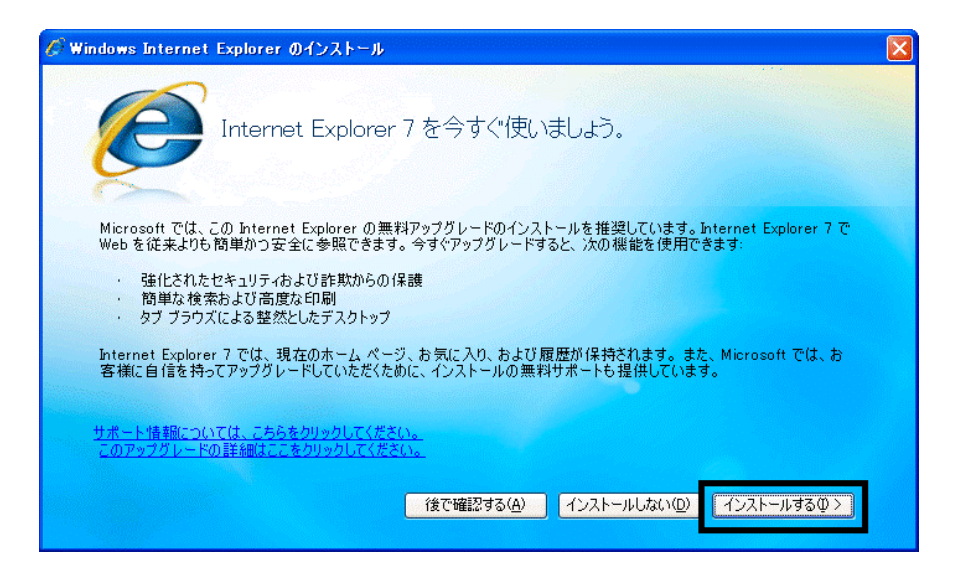

 $34.$ 

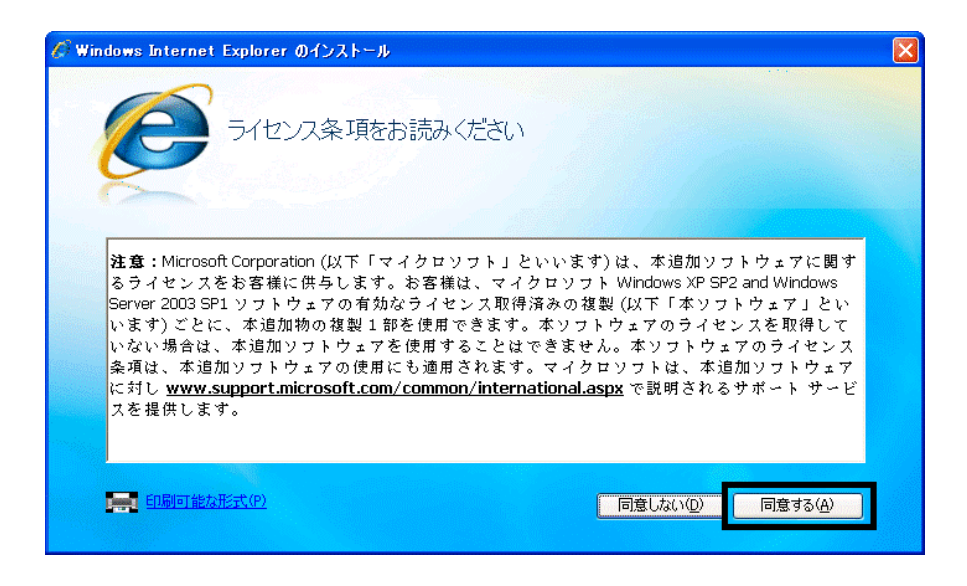

 $35.$   $35.$ 

Internet Explorer **Internet Explorer CONS** 

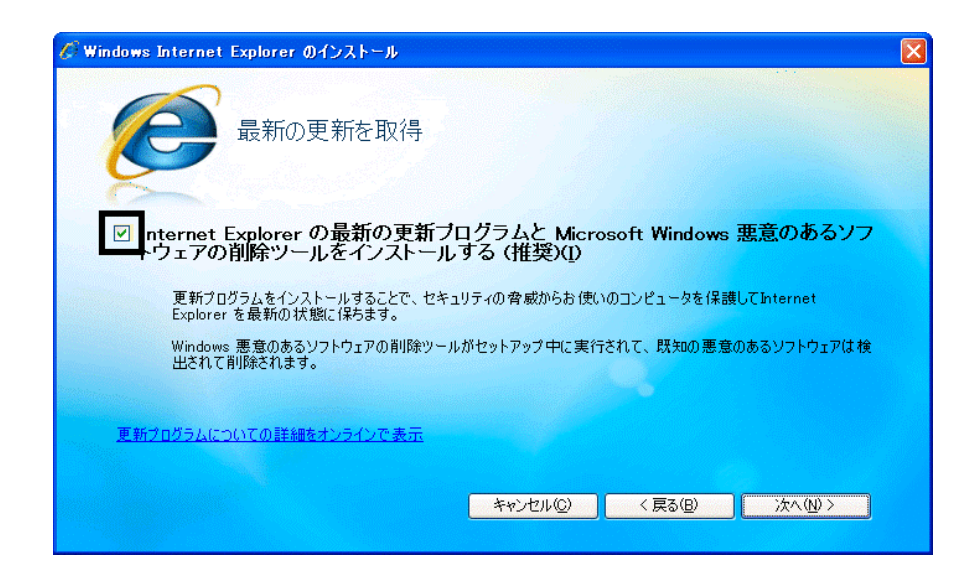

#### 37. Windows Internet Explorer 7 The Mindows of the Explorer 7 The Research Assemblance Assemblance 2

#### $38.$   $38.$

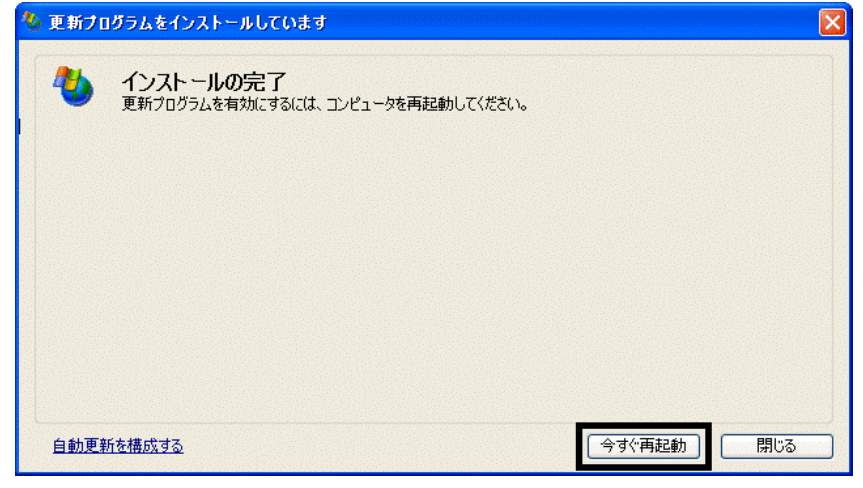

40. Internet Explorer Windows Update

39. Number + The Second + The Second + The Second + The Second + The Second + The Second + The Second + The Second + The Second + The Second + The Second + The Second + The Second + The Second + The Second + The Second + T

 $41.$ 

#### **Windows Update**

#### **Windows Update**

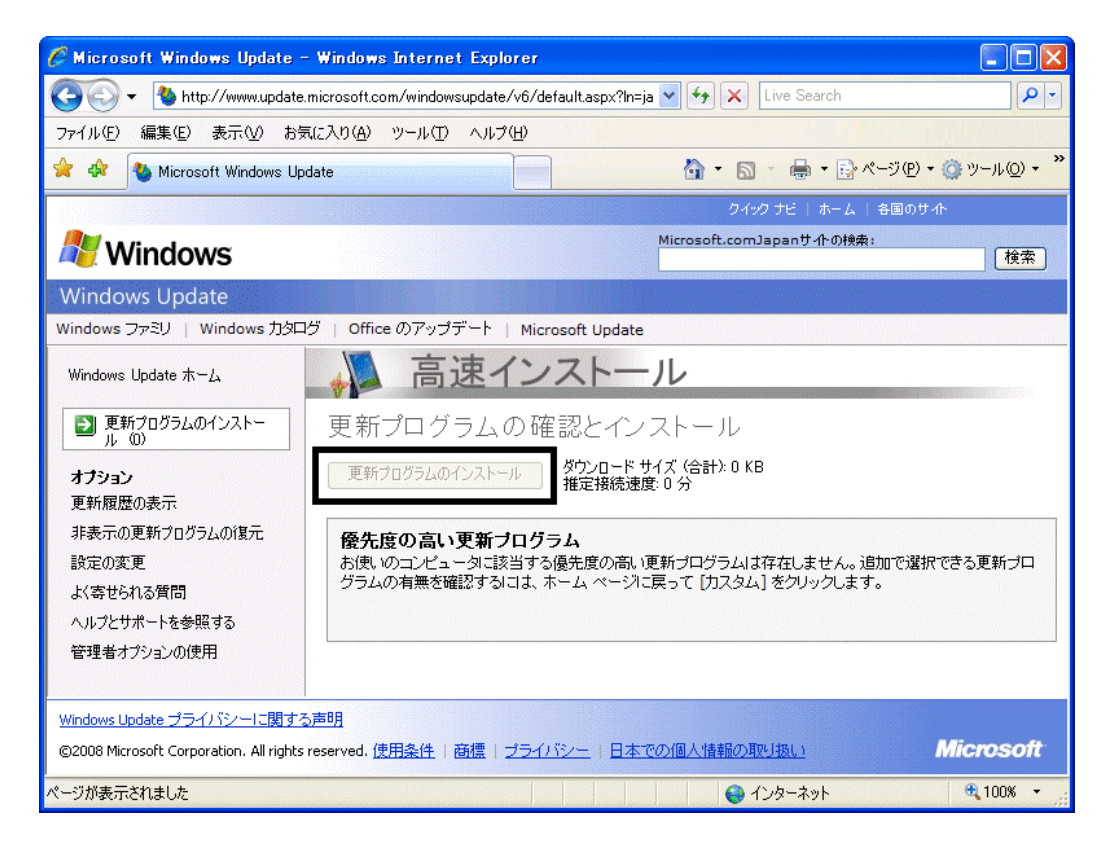

- $\bullet$
- 周辺機器の再接続

Office XP Personal Word Excel

Office XP Personal 2-4

• Windows XP Service Pack 2 Windows XP Service Pack 3

FMV AzbyClub

 $\bullet$ 

Mcrosoft(R) Windows(R) XP Service Pack 2

#### http://azby.fmworld.net/support/win/xp/sp2/index.html

Mcrosoft Windows XP Service Pack 3 http://azby.fmworld.net/support/win/xp/sp3/index.html